<span id="page-0-0"></span>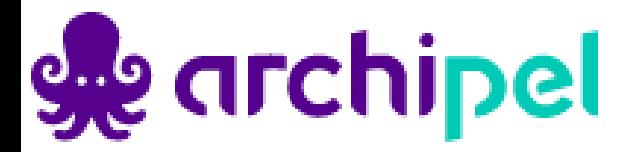

# Gebruikershandleiding onli beheer leveranciersport

**Develop Yourself**

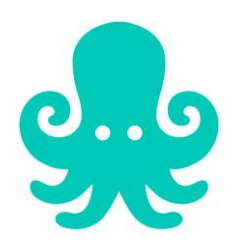

**25 juli 2022 Versie 9.0**

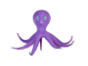

# Inhoud

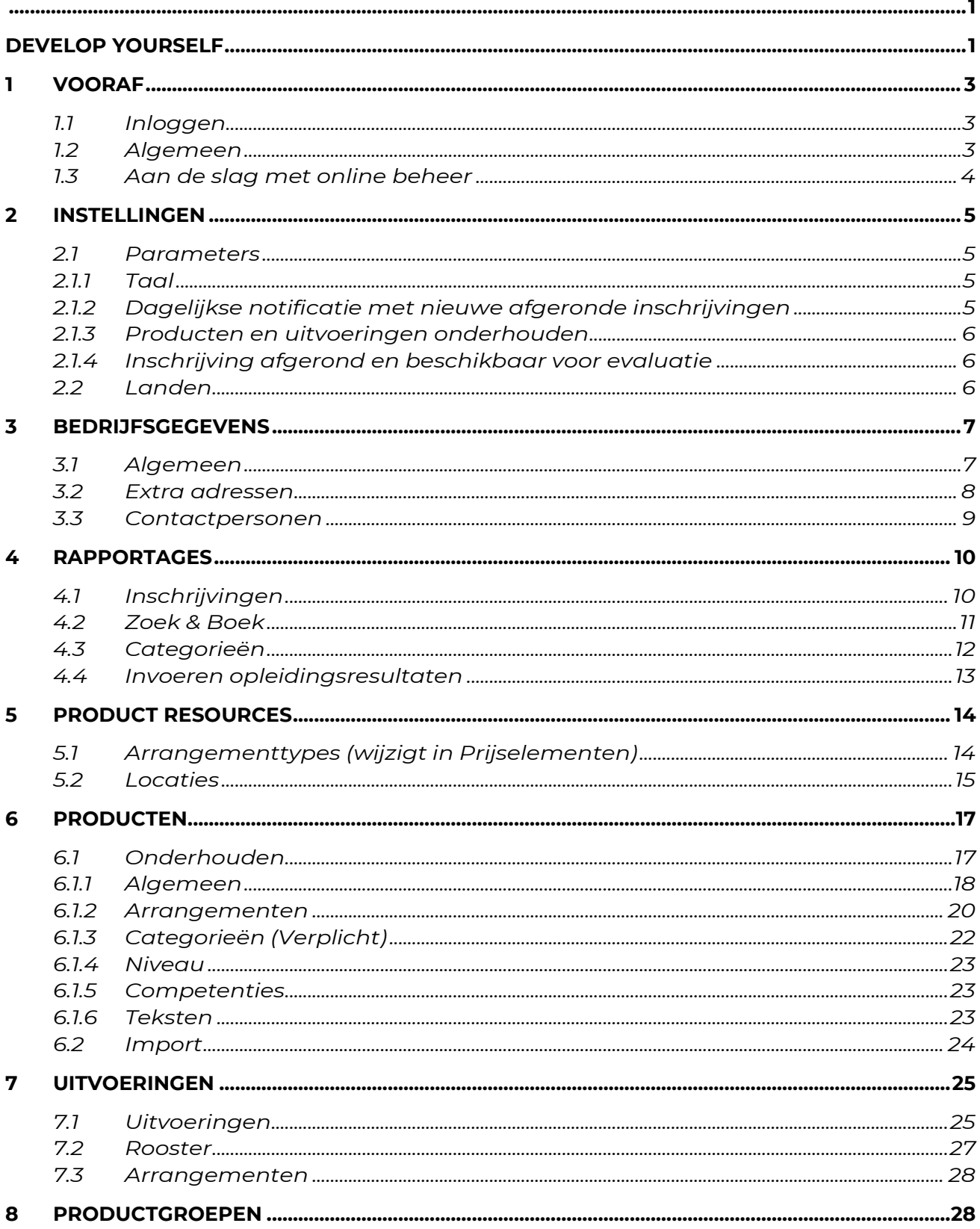

<span id="page-2-0"></span>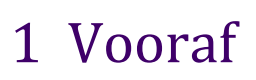

# <span id="page-2-1"></span>1.1 Inloggen

Voordat je als leverancier van Archipel aan de slag kan in het portaal Develop Yourself, ontvang je een inlogcode op het door jouw organisatie aangegeven mailadres.

Vervolgens kan je van start via [https://www.manageyourservices.nl.](https://www.manageyourservices.nl/)

Tip: sla deze URL op in je favorieten van je webbrowser!

Onderstaand inlogscherm verschijnt. Log in met het e-mailadres en wachtwoord.

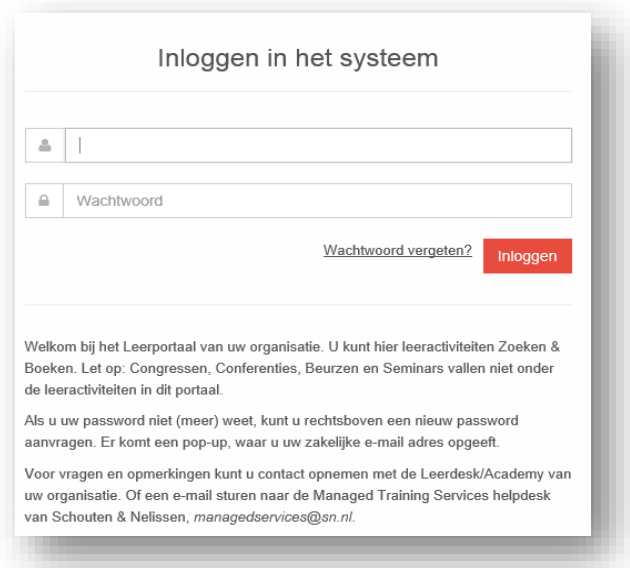

# <span id="page-2-2"></span>1.2 Algemeen

Nadat je bent ingelogd verschijnt onderstaand scherm

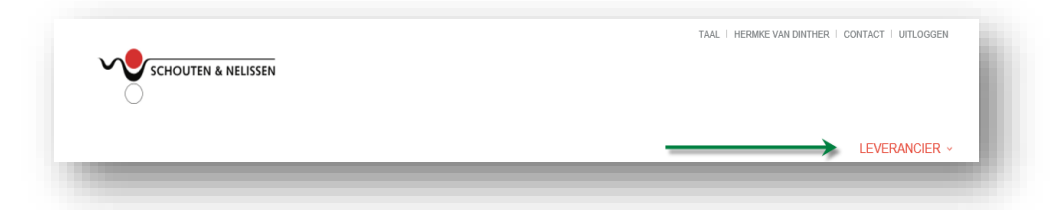

De voorkeurstaal is ingesteld op Nederlands. Indien gewenst kan je deze aanpassen naar Engels door middel de cursor te plaatsen op TAAL.

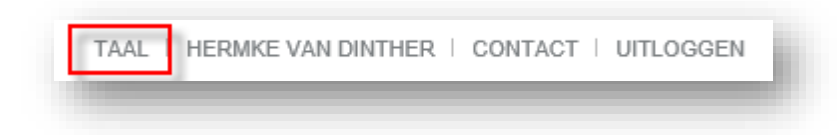

Opmerking: Frans en Duits zijn nog niet actief in het Develop Yourself portaal.

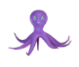

De naam die verschijnt in onderstaand screenshot zijn de persoonsgegevens die zijn opgevoerd bij het e-mailadres waarop wordt ingelogd.

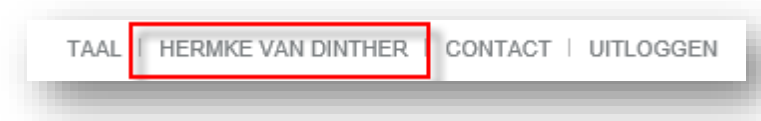

Door te klikken op CONTACT kun je op kiezen voor drie verschillende acties:

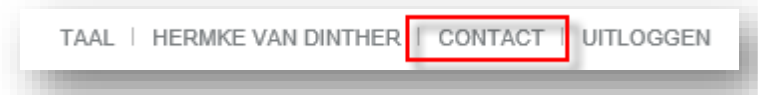

- Bel mij formulier invullen -> wij bellen je terug
- Telefonisch contact opnemen door te bellen met aangegeven nummer
- E-mail formulier vullen -> wij nemen contact met je op

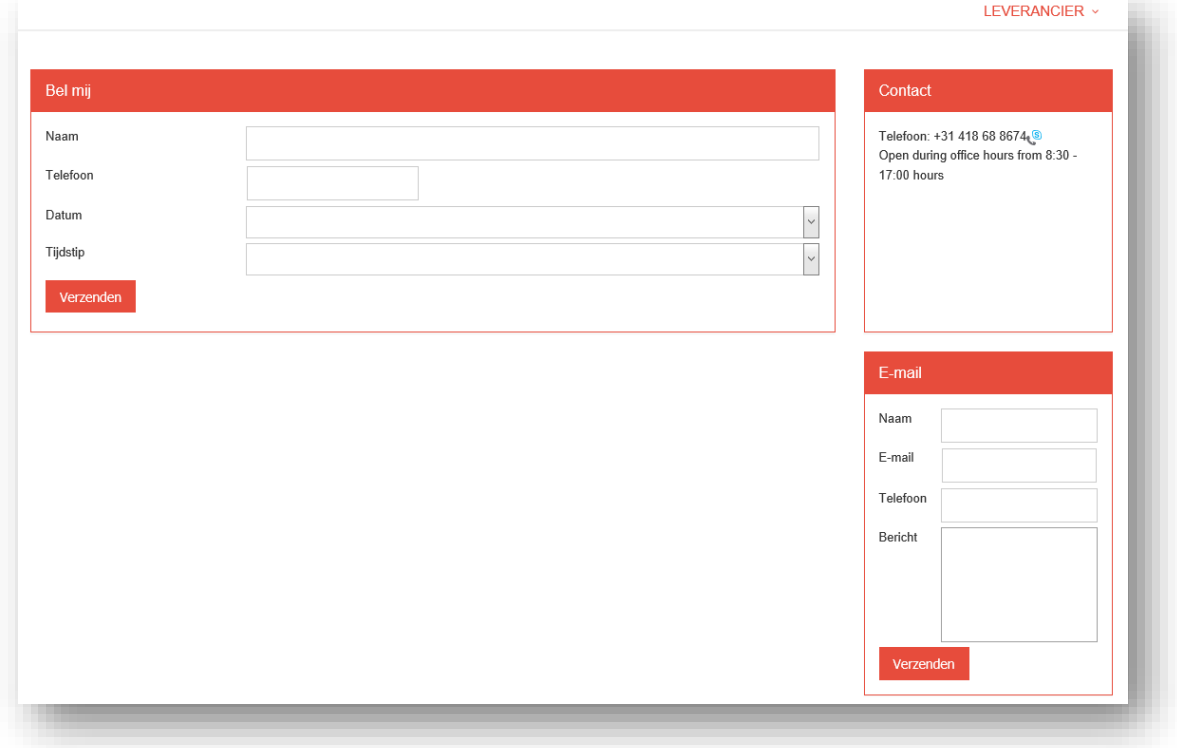

# <span id="page-3-0"></span>1.3 Aan de slag met online beheer

In het portaal beheer je onder de tab Leverancier:

- Instellingen
- Bedrijfsgegevens
- Rapportages (Informatievoorziening voor de leverancier)
- Product resources
- Producten
- Uitvoeringen
- Productgroepen

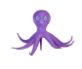

# <span id="page-4-0"></span>2 Instellingen

Het is handig om te starten met instellingen. Dit zijn gegevens die je vaak maar eenmalig hoeft op te voeren en zelden hoeft aan te passen.

# <span id="page-4-1"></span>2.1 Parameters

Klik op instellingen - parameters en onderstaand scherm verschijnt.

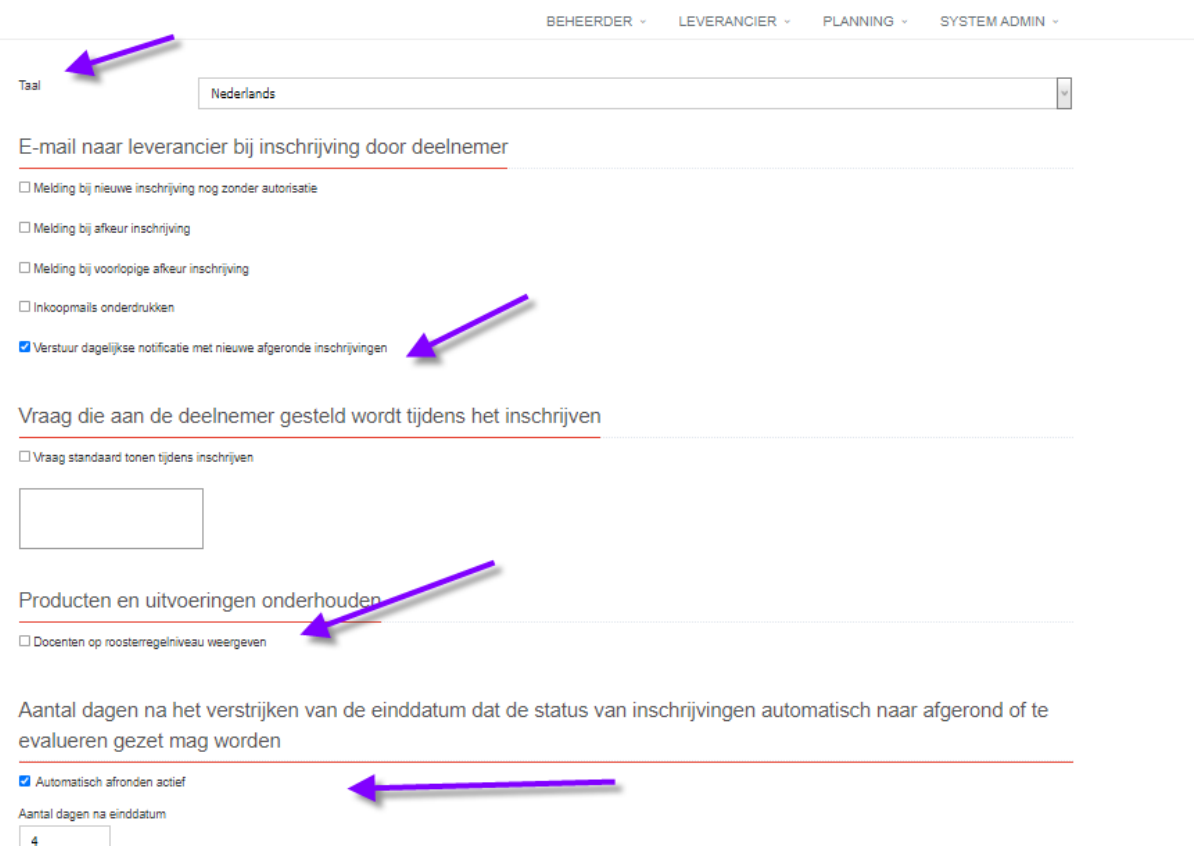

# <span id="page-4-2"></span>2.1.1 Taal

De taal is standaard op Nederlands ingesteld. Je voert vervolgens de gevraagde informatie op. Bied je alleen Nederlandstalige producten aan dan ben je na deze actie klaar. Vergeet niet de rode Opslaan knop aan te klikken!

Heb je echter ook Engelstalig aanbod, kies dan vervolgens via het drop-down-menu in het veld Taal voor Engels, en voer nogmaals dezelfde actie uit. De taal van de veldnamen blijven weergegeven op basis van je standaard taalinstelling (zie 1.2 Algemeen). Overigens kan je hierin snel switchen, mocht je dat prettig vinden.

# <span id="page-4-3"></span>2.1.2 Dagelijkse notificatie met nieuwe afgeronde inschrijvingen

Wanneer je niet dagelijks de herinnering wilt ontvangen dat er een inschrijving is afgerond, kun je de check box 'Verstuur dagelijkse notificatie met nieuwe afgeronde inschrijvingen' uitvinken. Het advies is om dit niet te doen, zo blijf je namelijk op de hoogte wanneer een deelnemer het product heeft afgerond zodat dit kan worden ingevoerd bij 'Opleidingsresultaten'. Dit wordt verder toegelicht bij punt 4.4 'Invoeren Opleidingsresultaten'.

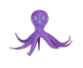

### <span id="page-5-0"></span>2.1.3 Producten en uitvoeringen onderhouden

Wanneer je Docenten op roosterregelniveau wilt weergeven kan je de check box aanvinken. Het advies is echter om dit niet te doen bij online beheer van producten en uitvoeringen. Dit vraagt om extra beheer. Houd bovendien rekening met de AVGwetgeving en wat je hierover hebt afgesproken met je docenten.

### <span id="page-5-1"></span>2.1.4 Inschrijving afgerond en beschikbaar voor evaluatie

Wanneer je niet elke inschrijving handmatig wilt afronden, vink dan de check box 'Automatisch afronden actief' aan. Je kunt tevens het aantal dagen aangeven na de laatste uitvoeringsdag wanneer deze actie dient te gebeuren. Standaard ingevulde waarde is 0. De deelnemer ontvangt dan op de laatste trainingsdag een verzoek tot evaluatie vanuit het klantportaal.

# <span id="page-5-2"></span>2.2 Landen

Klik op Instellingen – landen en onderstaand scherm verschijnt.

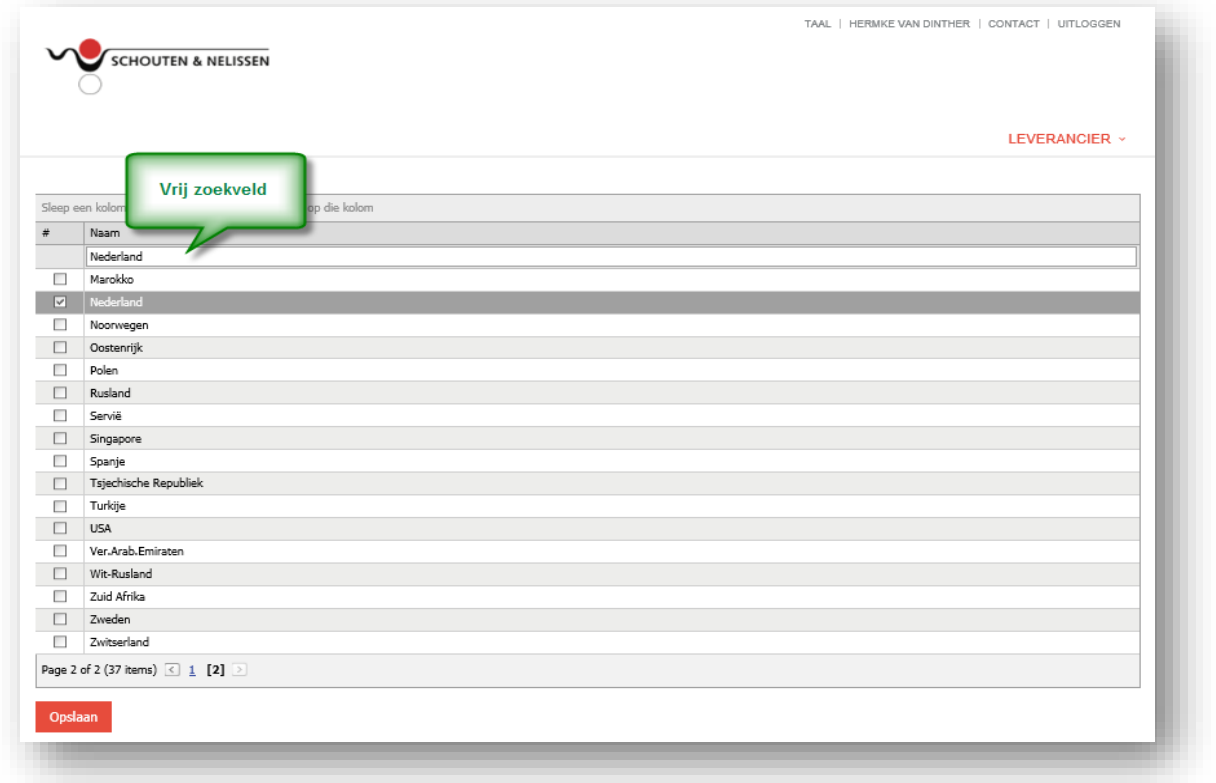

Op dit moment is de meerkeuzelijst gevuld met 37 items. Vink de landen aan waar de trainingen worden uitgevoerd. In plaats van door pagina's te klikken, kan je een land ook vinden door in het vrij zoekveld het gewenste land te typen. Vergeet niet de button Opslaan aan te klikken nadat je één of meerdere landen hebt aangevinkt.

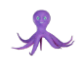

# <span id="page-6-0"></span>3 Bedrijfsgegevens

De volgende stap is om bedrijfsgegevens op te voeren. Ook dit dien je slechts eenmalig te doen, tenzij er zich wijzigingen voordoen (zoals n.a.v. een verhuizing van het bedrijf of een wijziging in het telefoonnummer etc.)

# <span id="page-6-1"></span>3.1 Algemeen

Als je als leverancier kan inloggen in het Develop Yourself portaal dan ben je door ons in de rol van leverancier aangemaakt in het portaal. Wij voeren dan de bij ons bekende gegevens op. Het verzoek is deze te controleren en waar nodig aan te vullen. Door middel van het aanklikken van Wijzigen, kun je aan de slag.

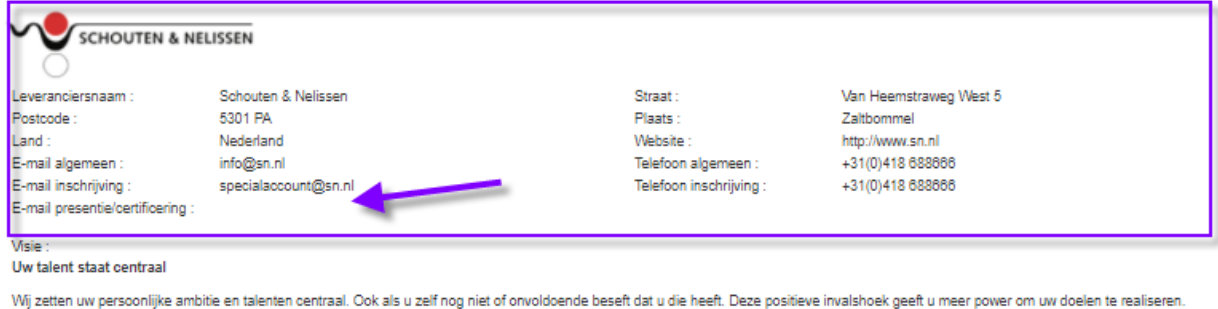

Daarom stemmen we de training altijd op u persoonlijk af. Zo bent u verzekerd van een resultaat op maat.

#### U leert continu, dus beter

Wij kennen geen trainingen meer die uitsluitend klassikaal zijn. U leert immers het beste door continu te werken aan uw leerdoelen. Daarom krijgt u op verschillende momenten en in verschillende vormen inzichten en opdrachten aangereikt

#### U past direct toe in uw eigen praktijk

U leert het beste op de plek waar u het geleerde wilt toepassen. Uw eigen werkomgeving. Onze trainers laten u daarom veel oefenen in de praktijk. Een praktijk die zij kennen, omdat u erover vertelt in het doelstellend gesprek. En omdat we vooraf vaak werken met 360 graden feedback van bijvoorbeeld collega's en leidinggevenden

#### Wij werken met de beste trair

We zetten trainers in die onze visie begrijpen en voorop lopen in hun vak. Met hun persoonlijkheid weten zij individuen en groepen verder te brengen. Zij hebben toegang tot de nieuwste kennis, interventies en inzichten

#### Het effect is bewezer

Onze aanpak bewijst zich iedere keer weer. Dat blijkt uit de evaluaties van de deelnemers. En het blijkt uit onafhankelijk onderzoek van de Universiteit Utrecht. Collega's en leidinggevenden geven aan dat ze ook na verloop van tijd blijvend effect zien van de training die mensen bij ons volgen

Wizigen

De gevraagde informatie wijst zich vanzelf. Velden die we graag aangevuld zien:

- E-mail algemeen
- E-mail inschrijving (het e-mailadres waar de inkooporder naar wordt gemaild)
- E-mail presentie/certificering (het e-mailadres waar notificaties met afgeronde inschrijvingen wordt gemaild)
- Het logo (bij voorkeur extensie png van ongeveer 600px)
- Visie

Vergeet niet te klikken om op te slaan na het doorvoeren van een wijziging..

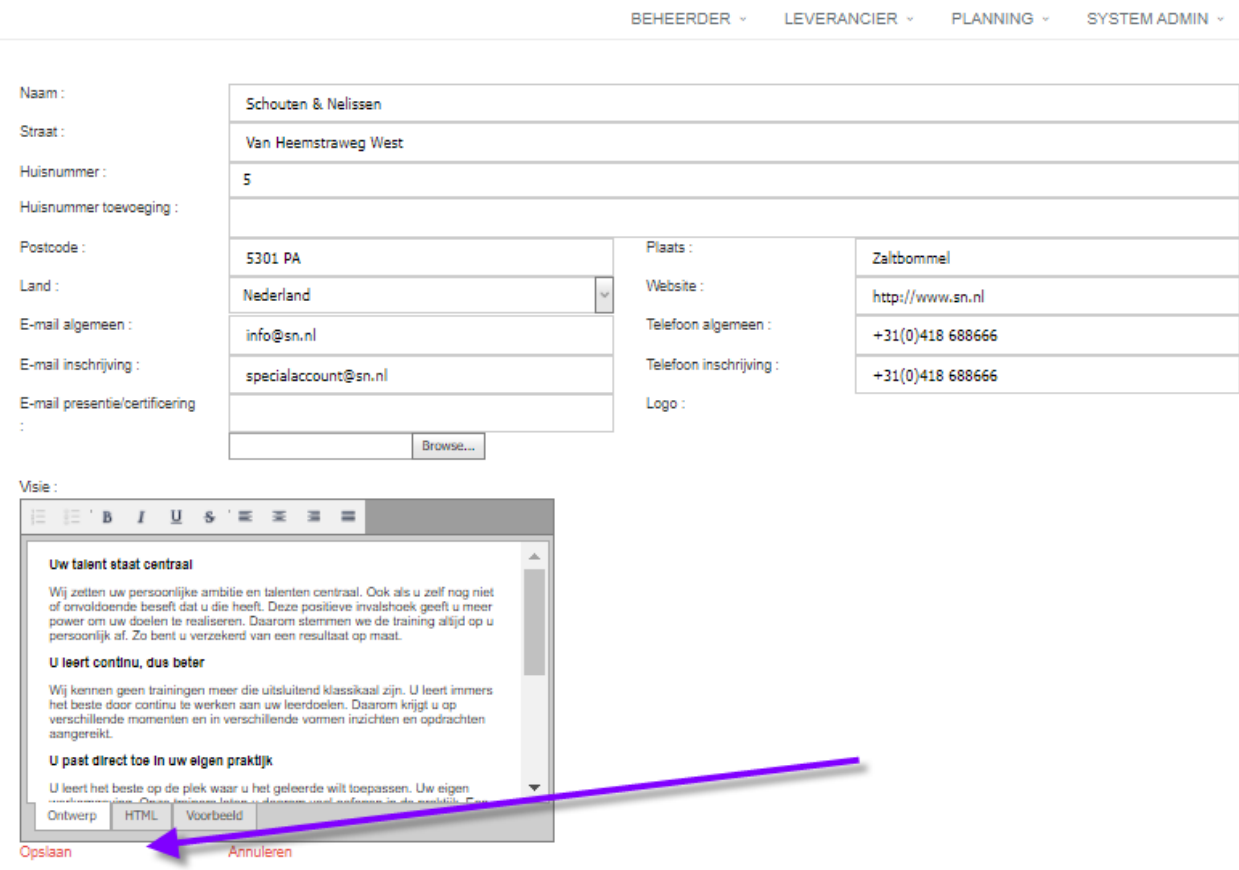

# <span id="page-7-0"></span>3.2 Extra adressen

Wanneer je klikt op Bedrijfsgegevens – Factuuradres verschijnt onderstaande pagina. Verplicht te vullen velden:

- Bedrijfsnaam
- Facturatie per
- E-mail
- Adres (bij voorkeur postbus)
- BTW-nummer
- KVK nummer

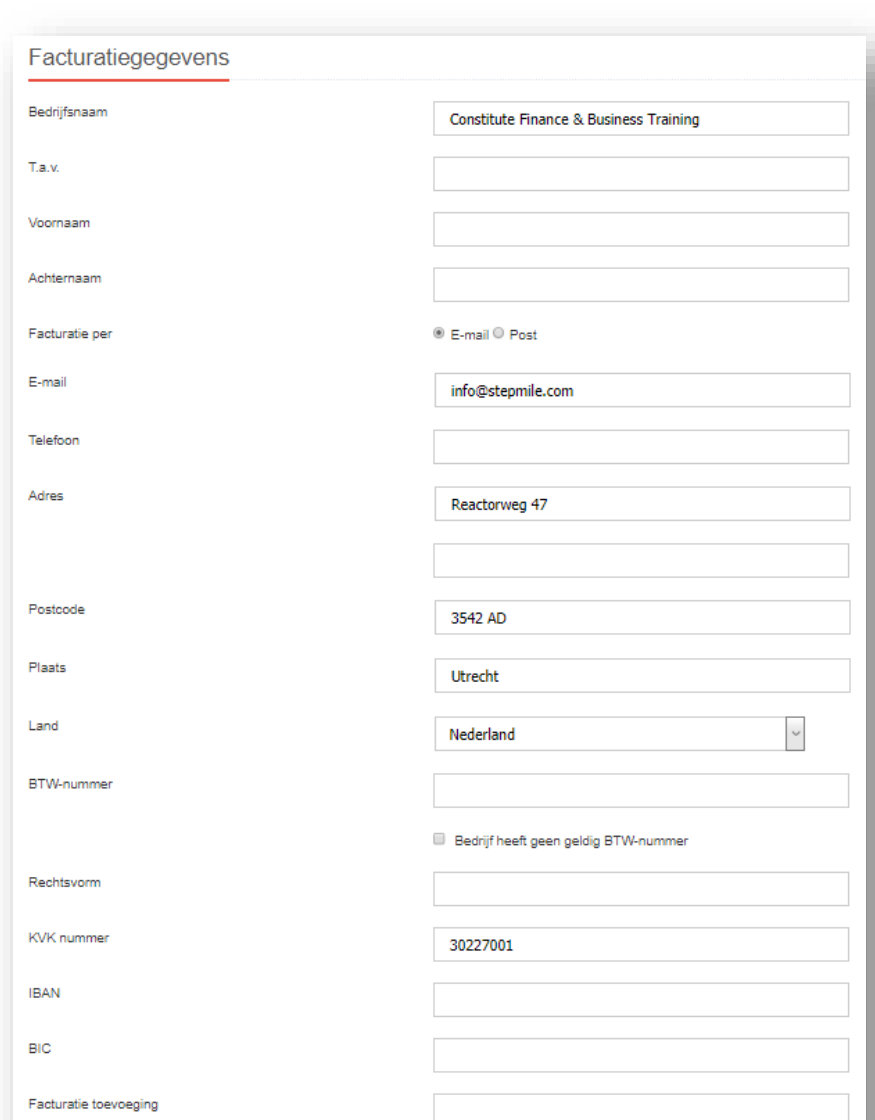

De overige velden vullen indien gewenst. Klik vervolgens op de rode button 'Opslaan'.

# <span id="page-8-0"></span>3.3 Contactpersonen

Je klikt op Bedrijfsinformatie – Contactpersonen waarna onderstaand scherm wordt geopend.

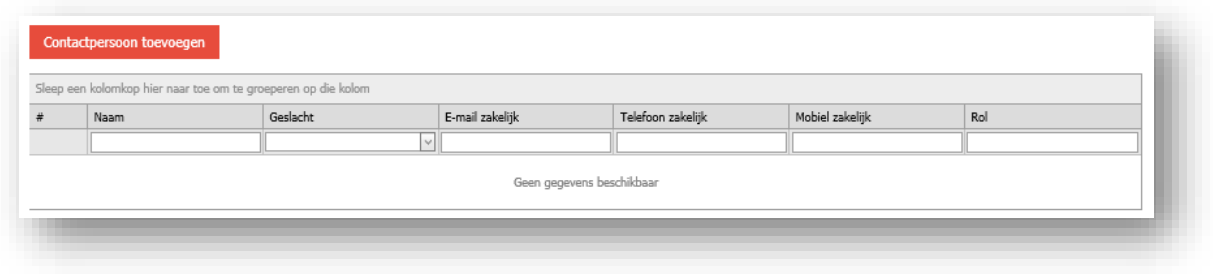

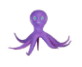

Voor het toevoegen van een Contactpersoon, klik je op de rode button 'Contactpersoon toevoegen'. Vul de velden met gevraagde waarden. In het veld Rol is het van belang om aan te geven welke rol de contactpersoon heeft in relatie tot het Develop Yourself portaal.

Het verzoek is om in ieder geval 2 contactpersonen/rollen op te voeren voor vragen vanuit Archipel over:

- operationeel beheer van het trainingsaanbod in het portaal
- inhoud trainingsaanbod

Wanneer deze rollen verenigd zijn in één persoon dan is het opvoeren van één contactpersoon natuurlijk voldoende.

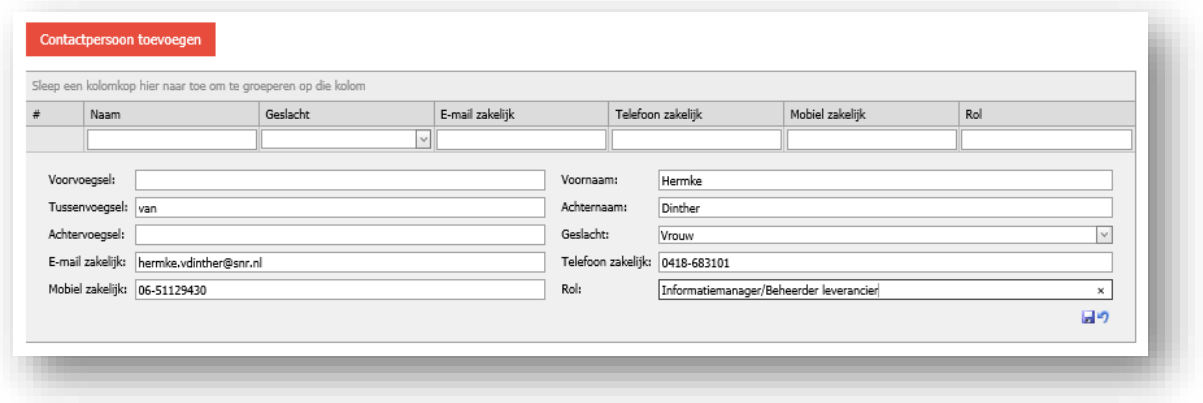

# <span id="page-9-0"></span>4 Rapportages

Rapportages zijn bestemd voor de leverancier. Voor dit onderdeel is beheer niet van toepassing. De overzichten dienen als informatievoorziening.

# <span id="page-9-1"></span>4.1 Inschrijvingen

Wanneer je klikt op Rapportages – Inschrijvingen verschijnt onderstaand overzicht met alle inschrijvingen voor jouw aanbod vanuit het Develop Yourself portaal. In het rode vierkant van onderstaand screenshot, kun je per kolom zoeken op een vrij ingevoerde waarde of kies voor een waarde uit de drop-down-list door middel van aanklikken pijltje.

Er kan ook gesorteerd worden op één kolom tegelijk. Dat kan door te klikken op de titel van de kolom. Een pijltje maakt dan duidelijk of de sortering oplopend of aflopend is. De volgorde van kolommen is aan te passen door op een kolom veldnaam te gaan staan en deze te slepen naar rechts of links.

Ook het toevoegen én verwijderen van kolommen is een mogelijkheid. Je klikt op de button Kolommen aanpassen. De kolom(men) die je wilt verwijderen, sleep je naar de verschenen kolomlijst. Voor het toevoegen van een kolom sleep je de gewenste kolom uit het de kolomlijst naar het overzicht op de gewenste locatie.

Tot slot kan je het gewenste overzicht exporteren naar Excel. Klik op de daarvoor bestemde button. Binnen Excel heb je meerdere sorteer- en/of filtermogelijkheden en kan je de rapportage intern verspreiden.

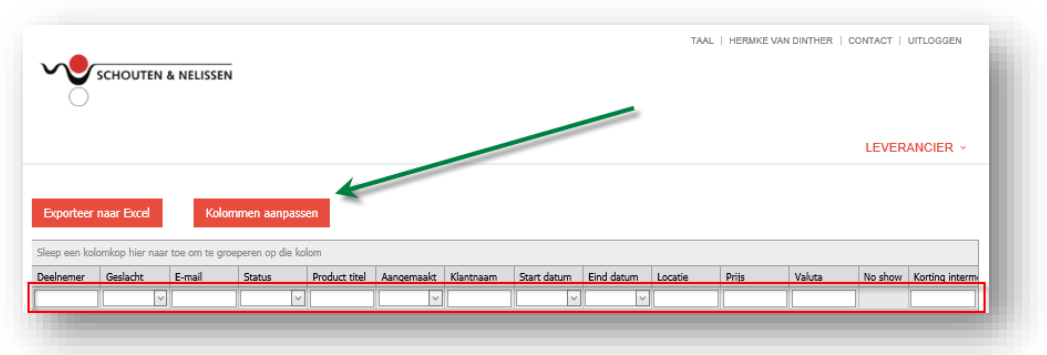

Je ziet hier ook de enkele iconen bij een inschrijving:

- Het rode uitroepteken kan gebruikt worden om een inschrijving te annuleren.
- Het groene bolletje zet een inschrijving op definitief. Deze wordt in de praktijk niet gebruikt.
- Het duimpje zet de inschrijving op afgerond. Wanneer er niet automatisch wordt afgerond, moet er op dit item per inschrijving worden geklikt, om ervoor te zorgen dat de deelnemer de evaluatie krijgt.

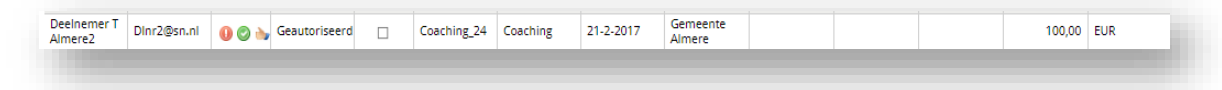

# <span id="page-10-0"></span>4.2 Zoek & Boek

Wanneer je klikt op Rapportages – Zoek & Boek verschijnt onderstaand overzicht. In deze rapportage is zichtbaar welke training wordt aangeboden in welk klantportaal. Hierdoor heb je inzicht in welke klanten welke producten hebben geselecteerd. In het rode vierkant kun je zoeken op ingevoerde waarde of kies voor een waarde uit de drop-downlist door middel van aanklikken pijltje.

Ook hier geldt dat de volgorde van kolommen is aan te passen door op een kolom veldnaam te gaan staan en deze te slepen naar rechts of links. Het toevoegen of verwijderen van kolommen is in deze rapportage niet mogelijk.

Er kan ook gesorteerd worden op één kolom tegelijk. Dat kan door te klikken op de titel van de kolom. Een pijltje maakt dan duidelijk of de sortering oplopend of aflopend is.

Tot slot kan je het gewenste overzicht exporteren naar Excel. Klik op de daarvoor bestemde button. Binnen Excel heb je meerdere sorteer- en/of filtermogelijkheden en kan je de rapportage intern verspreiden.

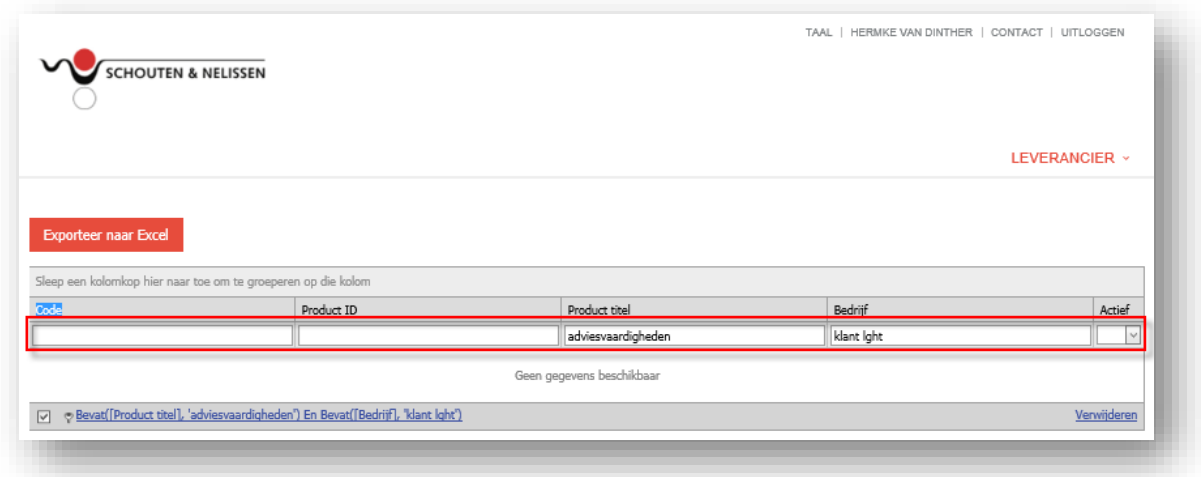

# <span id="page-11-0"></span>4.3 Categorieën

Wanneer je klikt op Rapportages – Producten per systeemcategorie verschijnt onderstaand overzicht. Door middel van aanklikken Exporteer naar Excel krijg je een exceldocument dat je kan sorteren en waar je een filter op kan zetten. Je hebt een totaaloverzicht welk aanbod aan welke Hoofd(categorie) producten zijn gekoppeld.

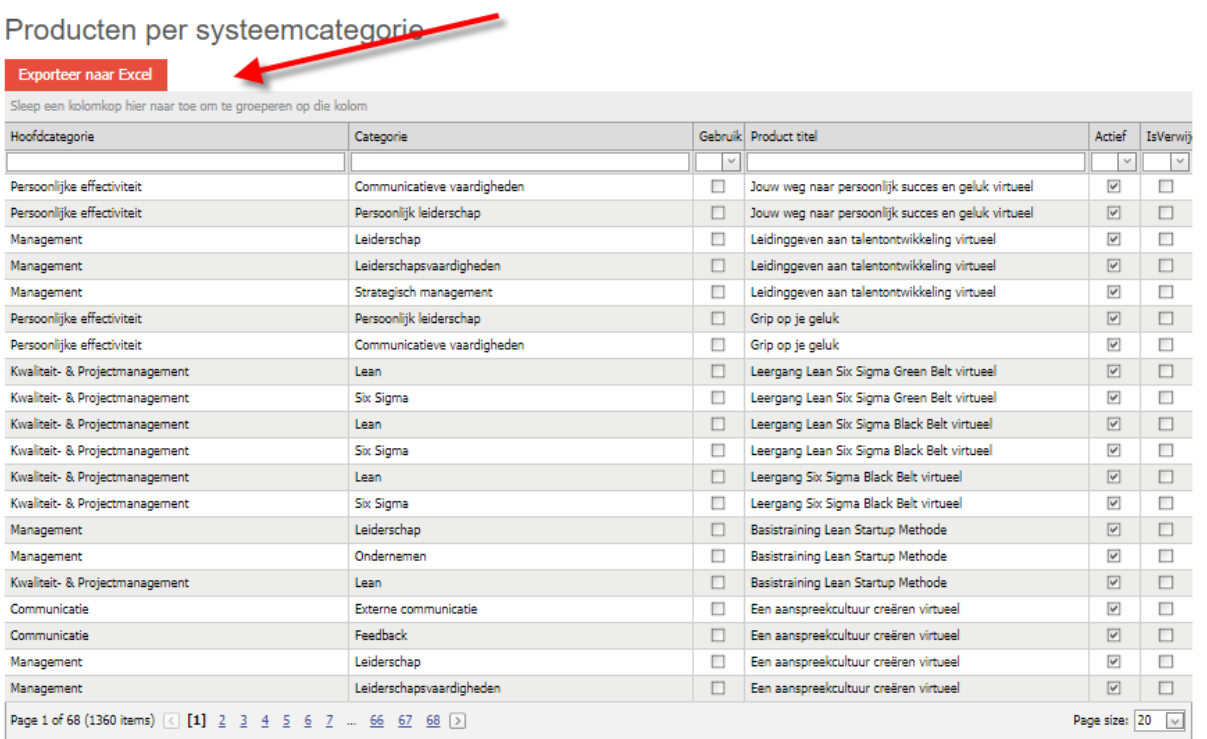

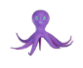

# <span id="page-12-0"></span>4.4 Invoeren opleidingsresultaten

In menu leverancier onder tabblad Rapportage beschik je over het rapport 'Invoeren opleidingsresultaten'.

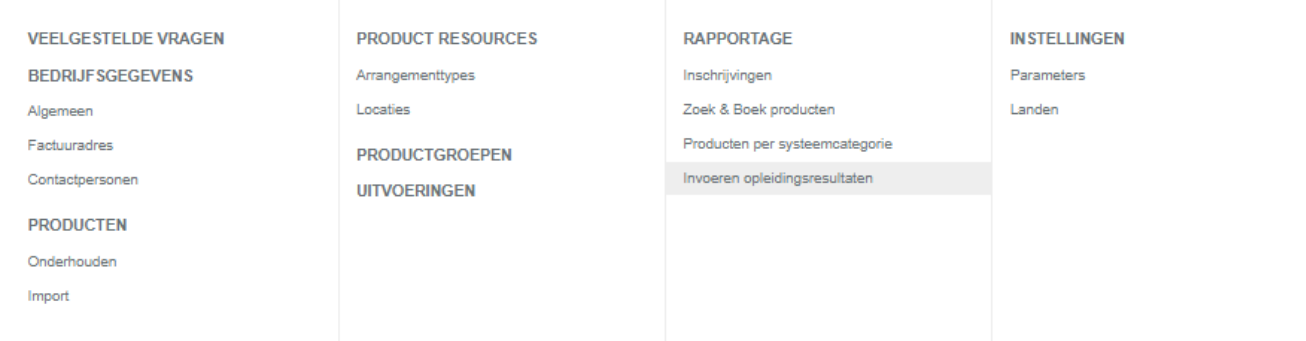

Hier heb je als leverancier inzicht in de afgeronde opleidingen waarbij een resultaat neergezet kan/moet worden.  De resultaten kunnen in dit overzicht neergezet en aangepast worden

Het rapport kent de volgende kolommen:

□ Toon ook inschrijvingen met reeds geregistreerd opleidingsresultaat

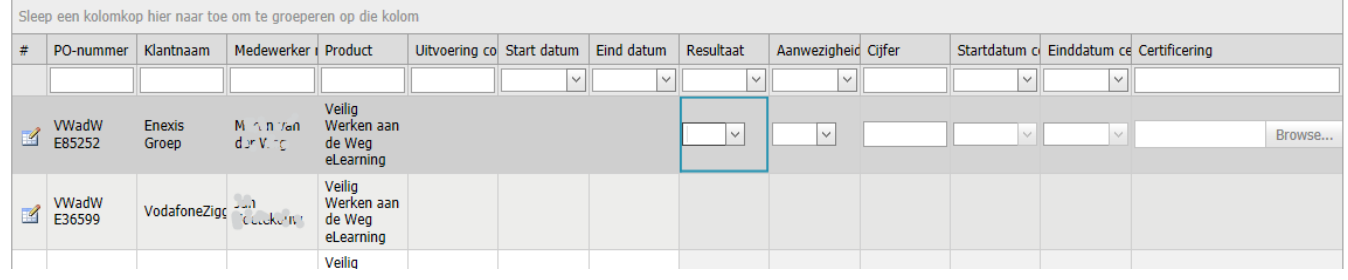

- 1. Mutatieoptie voor de regel (hiermee activeert het selectievak in de kolom resultaat).
- 2. PO nummer
- 3. Klantnaam
- 4. Medewerker
- 5. Productnaam
- 6. Uitvoeringscode
- 7. Startdatum
- 8. Einddatum
- 9. Resultaat (verplicht). Hier kan je aangeven wat het resultaat is geweest. Er zijn 3 opties:
	- a. Geslaagd, certificaat van toepassing
	- b. Geslaagd, geen certificaat van toepassing
	- c. Niet geslaagd
- 10. Cijfer. (optioneel) Hier kan je optioneel het behaalde cijfer invoeren (2 cijfers achter komma)
- 11. Aanwezigheid (verplicht). Hier kan je aangeven of deelnemer (voldoende) aanwezig is geweest: Ja/Nee.
- 12. Startdatum certificaat (verplicht en alleen te vullen indien resultaat gelijk is aan 'geslaagd certificaat van toepassing'). Hier kan de startdatum worden ingevoerd.
- 13. Einddatum certificaat (optioneel en alleen te vullen indien resultaat gelijk is aan 'geslaagd certificaat van toepassing'). Hier kan de einddatum worden ingevoerd.
- 14. Certificaat uploaden (optioneel en alleen te vullen indien resultaat gelijk is aan 'geslaagd certificaat van toepassing'). Indien er sprake is van een certificaat kan hier één pdf worden geüpload.

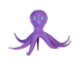

Het overzicht toont alleen afgeronde inschrijvingen (Geautoriseerd, Definitief, Te evalueren en Afgerond) op producten waar nog geen resultaat of aanwezigheid voor is ingevoerd. Je kan pas een einddatum voor een inschrijving opvoeren zodra de einddatum is verstreken. Bij inschrijvingen zonder start- of einddatum geldt alleen de status van de inschrijving.

Het is mogelijk om ook de regels te bekijken en te wijzigen waar al wel resultaten voor zijn ingevoerd door de selectie te verruimen/weg te halen.  Indien het resultaat is ingevoerd en de status was 'geautoriseerd' of 'definitief' dan wordt deze gewijzigd naar 'afgerond' of (indien er sprake is van een evaluatieformulier) 'te evalueren'.

### Resultaten opvoeren in bulk

Er is een mogelijkheid om in bulk resultaten op te voeren. Je kunt meerdere regels selecteren en deze in één keer 'verwerken' door te klikken op de knop 'Bulk Resultaten Aanpassen'. Er verschijnt dan een lay-over waar je de relevante gegevens kunt vullen op dezelfde manier wanneer een individuele regel vult. De melding OK, betekent dat voor de geselecteerde regels de ingevulde resultaten uit de lay-over worden weggeschreven op die regels.

# <span id="page-13-0"></span>5 Product resources

Onder Product resources worden stamdata vastgelegd die je nodig hebt om trainingen/producten op te voeren. Deze dien je vast te leggen, indien relevant voordat je het aanbod via Producten – Onderhouden gaat aanmaken.

# <span id="page-13-1"></span>5.1 Arrangementtypes (wijzigt in Prijselementen)

Naast de standaard prijselementen bestaat de mogelijkheid om extra prijselementen op te voeren ten behoeve prijsbepaling aan een training per deelnemer. Je maakt dus een stamdata overzicht ten behoeve van extra prijselementen.

Standaard arrangementtype/prijselementen bij een training/product:

- **Productprijs**
- Examenprijs
- Subsidieprijs

Voorbeeld extra arrangementtype/prijselementen:

- Dagarrangement
- Diner
- Overnachting
- Lunch
- Trainingsmateriaal

Om stamdata overzicht extra prijselementen in te richten klik je op Product resources – Arrangementtypes. Onderstaand scherm verschijnt.

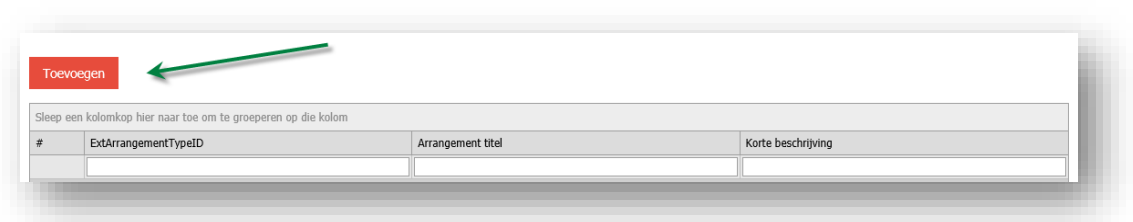

Door middel van aanklikken rode button 'Toevoegen' maak je een extra prijselement aan.

- ExtArrangementTypeID: Een ID betreft altijd een unieke waarde.
- Arrangement titel: Omschrijving van ExtArrangementTypeID.
- Kort beschrijving: Extra tekst over arrangement/prijselement kan je hierin opnemen.
- Opslaan: Gebruik hiervoor het bestemde icoontje (groene pijl in onderstaan voorbeeld).

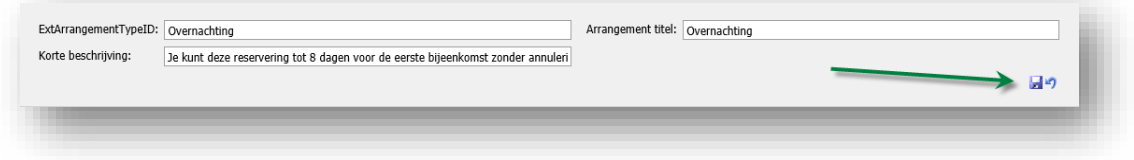

# <span id="page-14-0"></span>5.2 Locaties

Om uitvoeringen te kunnen koppelen aan een locatie dient een stamdata overzicht gemaakt te worden van alle locatie mogelijkheden. Om dit overzicht te creëren klik je op Product resources – Locaties. Je komt op onderstaande pagina terecht.

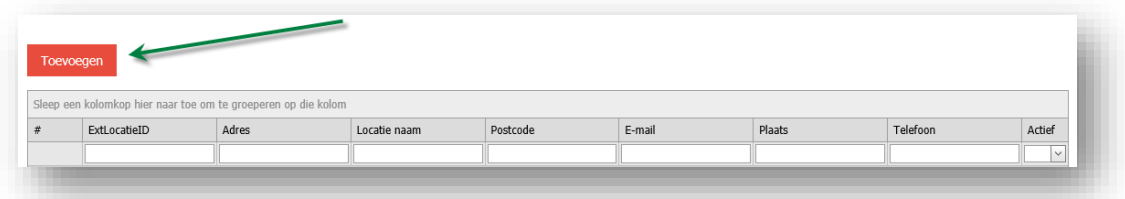

Door middel van aanklikken rode button 'Toevoegen' maak je een locatie aan.

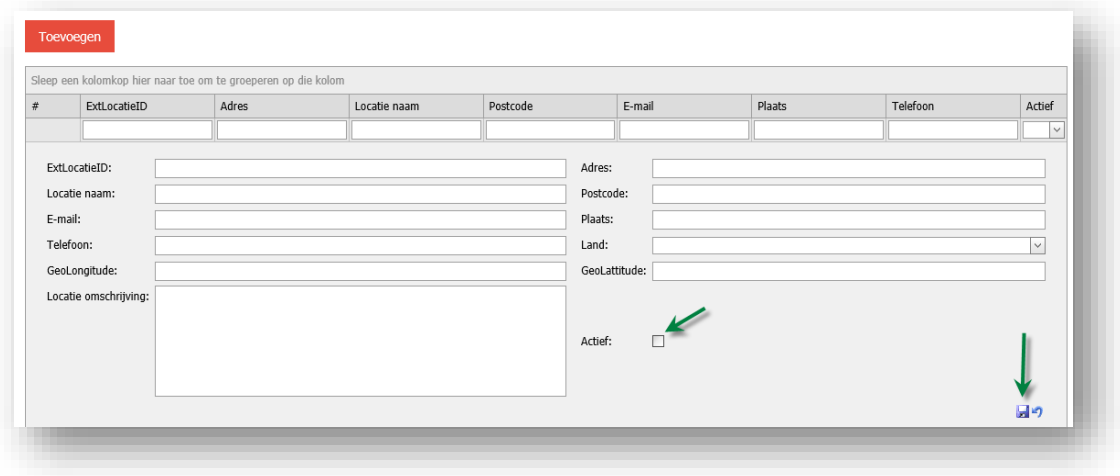

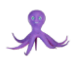

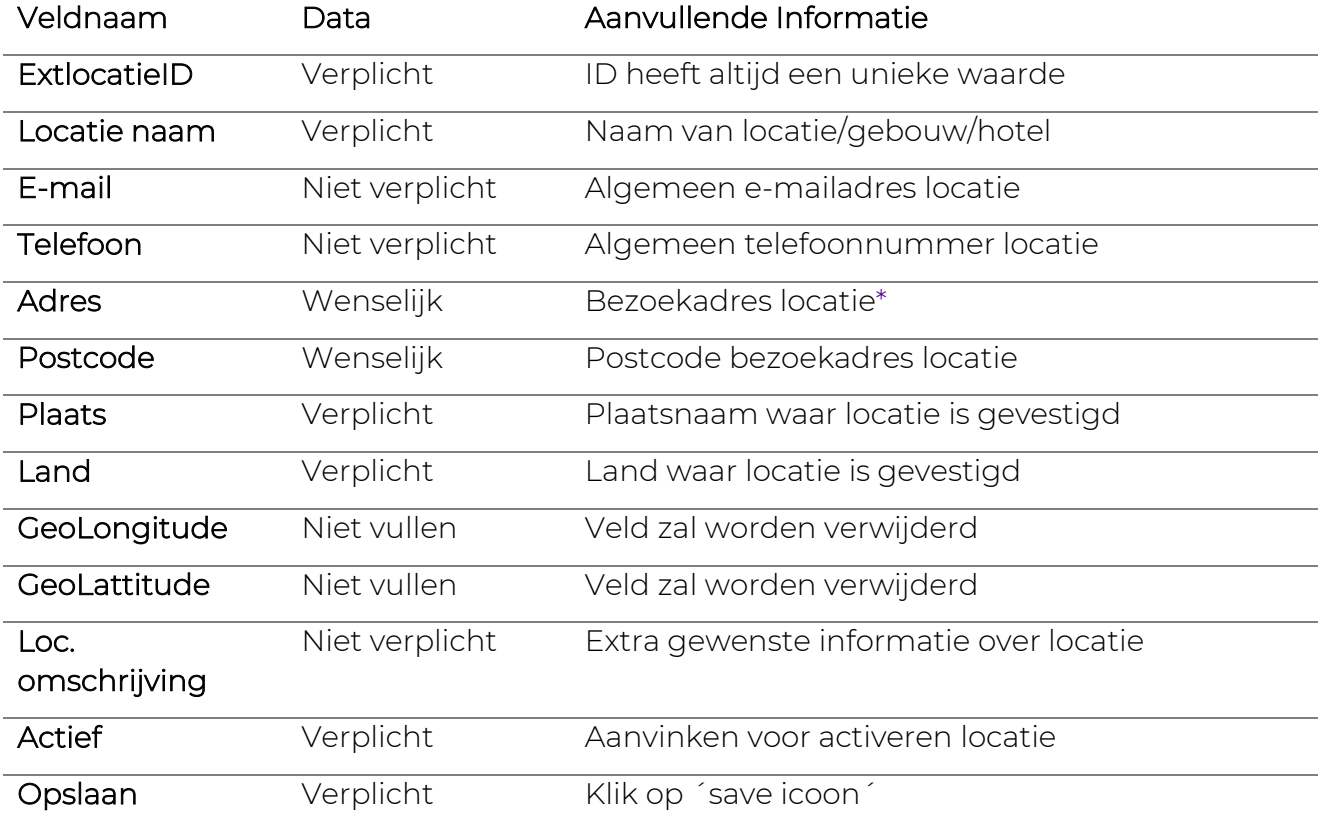

\*Let op: gebruik de officiële schrijfwijze voor een plaatsnaam. Geen eigen toevoegingen plaatsen in het veld. Een potentiële deelnemer kan namelijk filteren op plaatsnaam bij het zoeken naar een opleiding. Bij twijfel: gebruik dan bijvoorbeeld.

[https://www.postnl.nl/adres-zoeken/.](https://www.postnl.nl/adres-zoeken/)

Ook al is de locatie van een trainingsuitvoering nog niet bekend dan dien je toch een locatie te koppelen. Maak dan een locatie aan conform onderstaand voorbeeld.

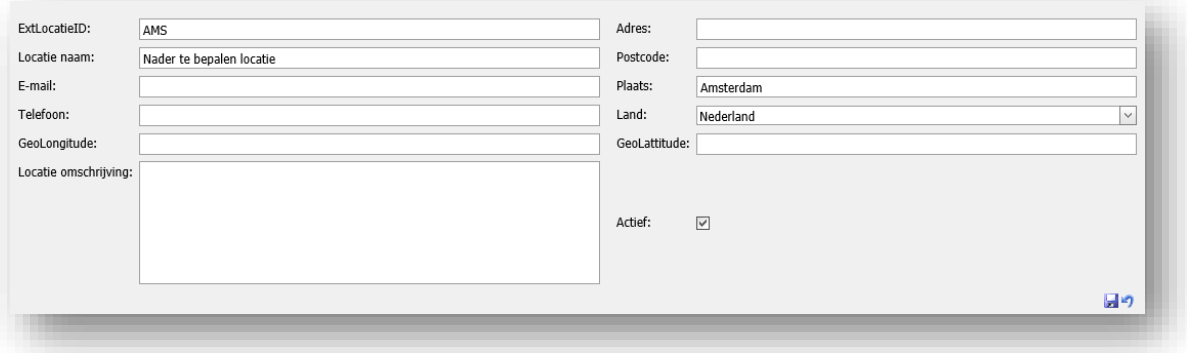

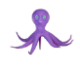

# <span id="page-16-0"></span>6 Producten

Nadat je de acties hebt afgerond onder 5. Product resources kun je aan de slag met het opvoeren van het daadwerkelijke opleidingsaanbod.

# <span id="page-16-1"></span>6.1 Onderhouden

Je klikt op Producten – Onderhouden. Vervolgens op de rode button Product toevoegen.

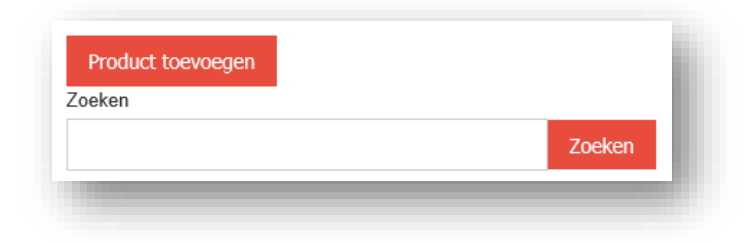

Onderstaand pagina wordt geopend.

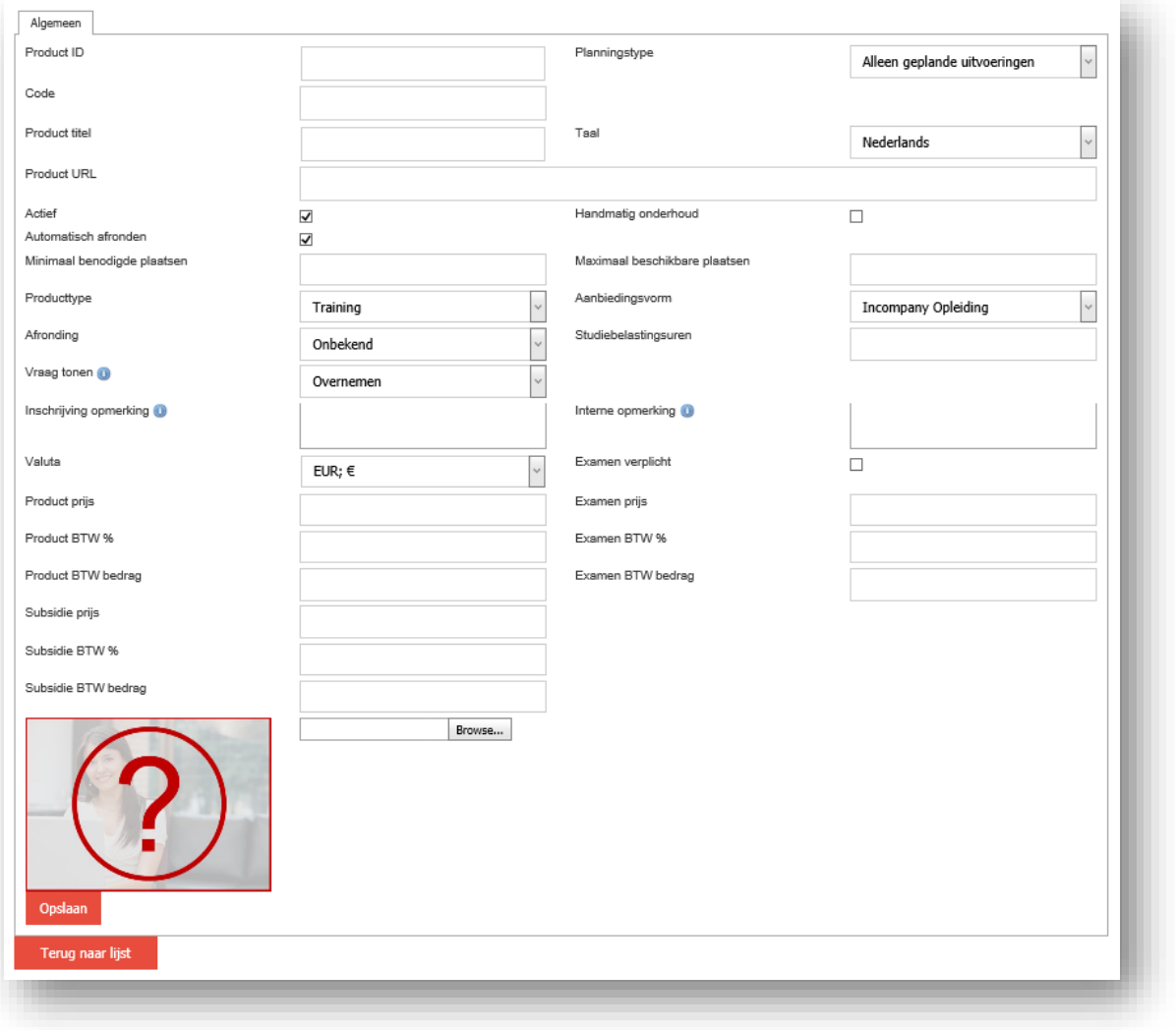

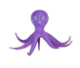

# <span id="page-17-0"></span>6.1.1 Algemeen

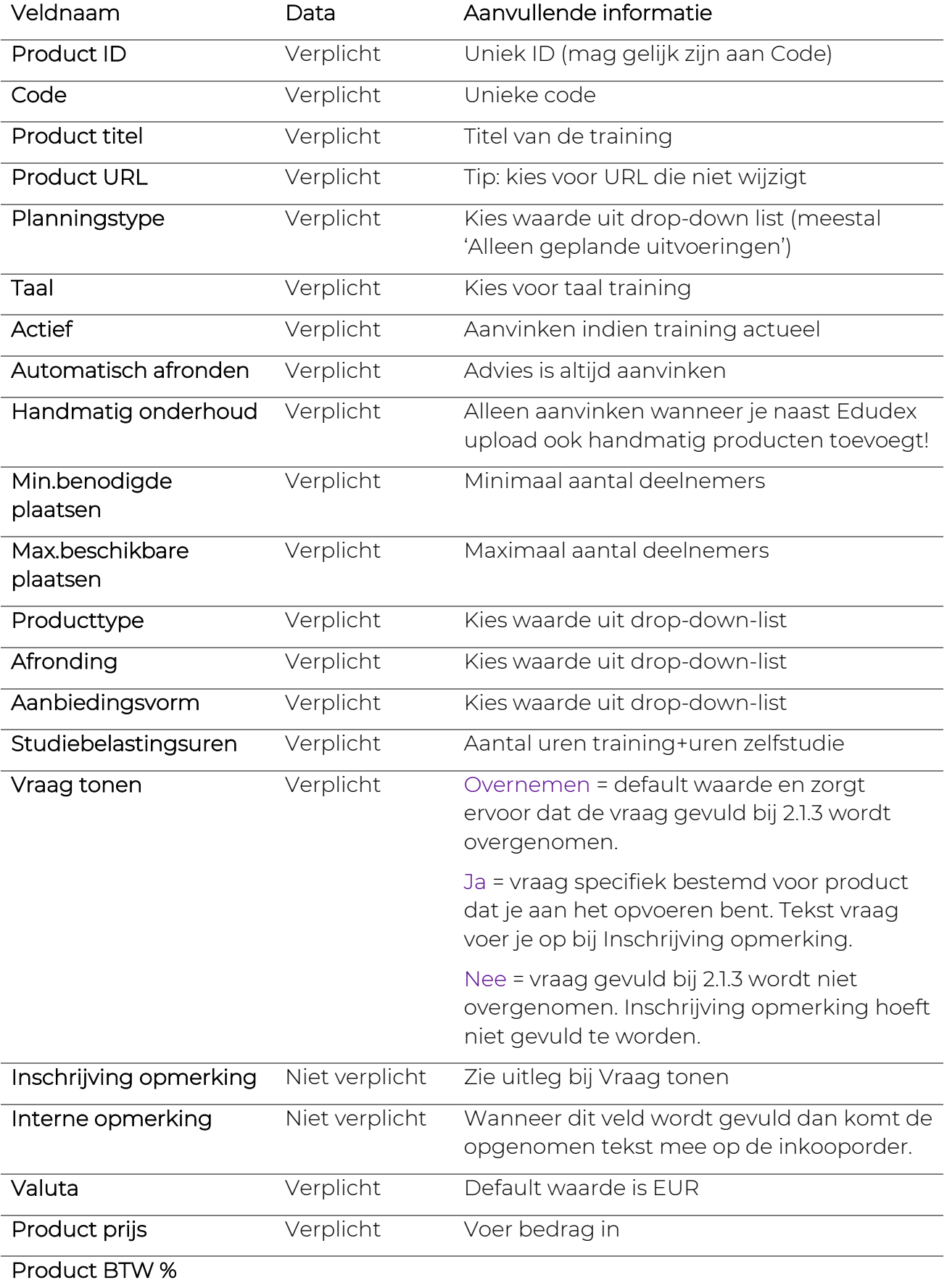

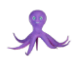

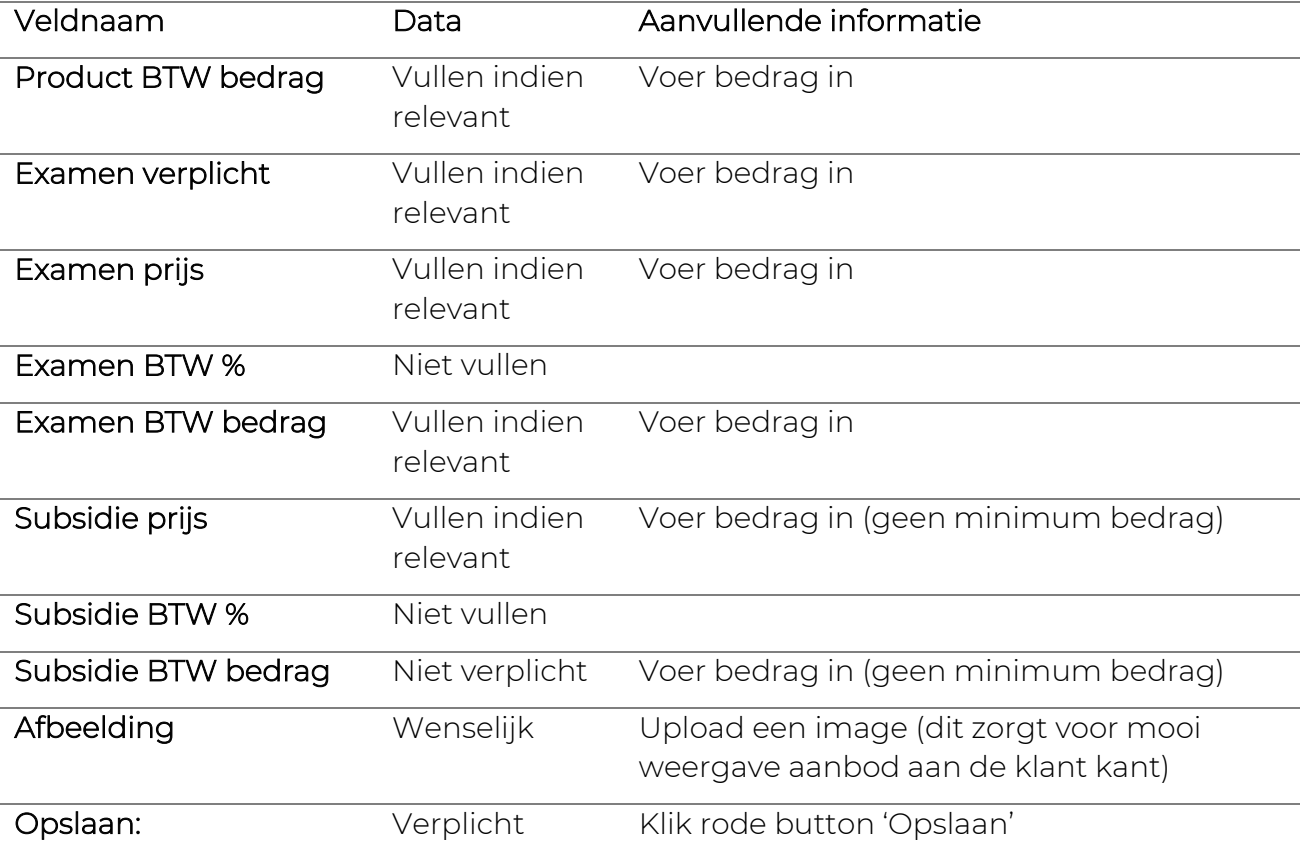

Na de laatste actie verschijnt onderstaande pagina. Hier wordt in verschillende tabbladen om aanvullende productinformatie gevraagd.

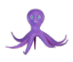

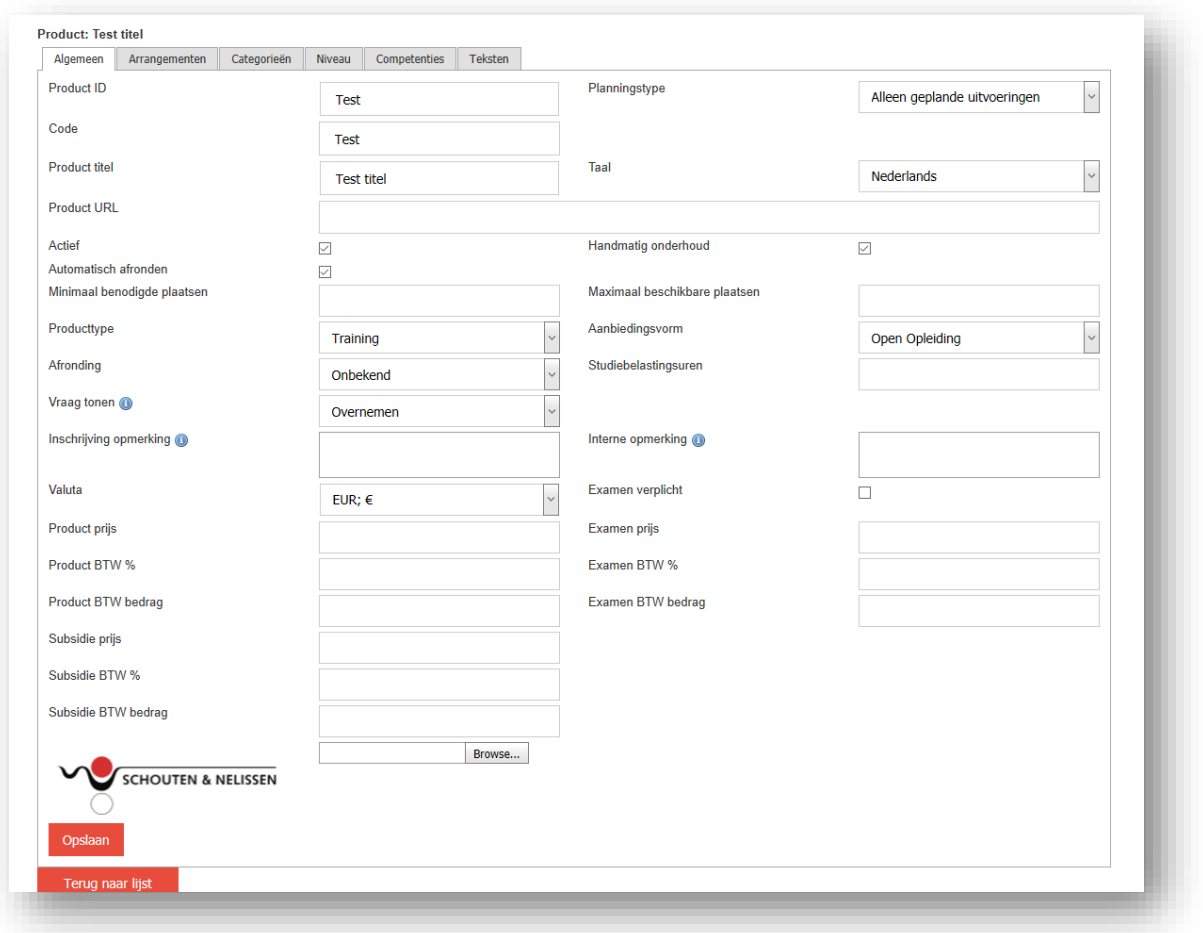

# <span id="page-19-0"></span>6.1.2 Arrangementen

Leverancier → Producten → tab: Arrangementen

In dit tabblad voer je de extra prijselementen op behorend bij het product. Bij *Product resources – Arrangementtypes* heb je hiervoor een stamdata overzicht gebouwd.

Open het tabblad Arrangementen en onderstaand scherm wordt geopend. Voer eerst het juiste aantal op voordat je op de rode button OK klikt.

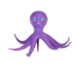

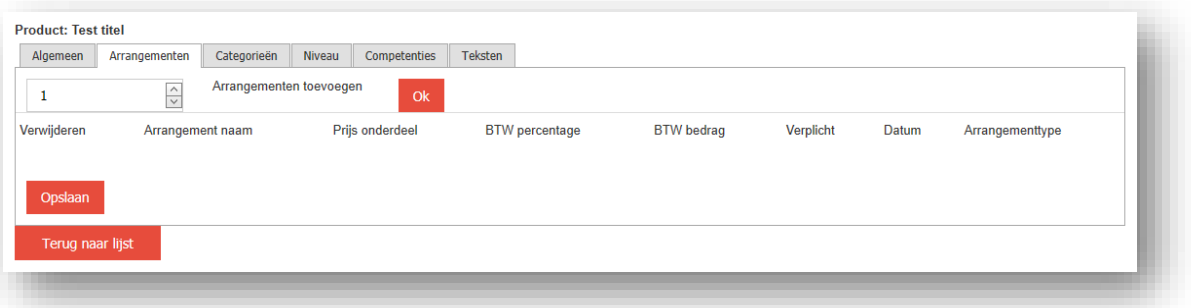

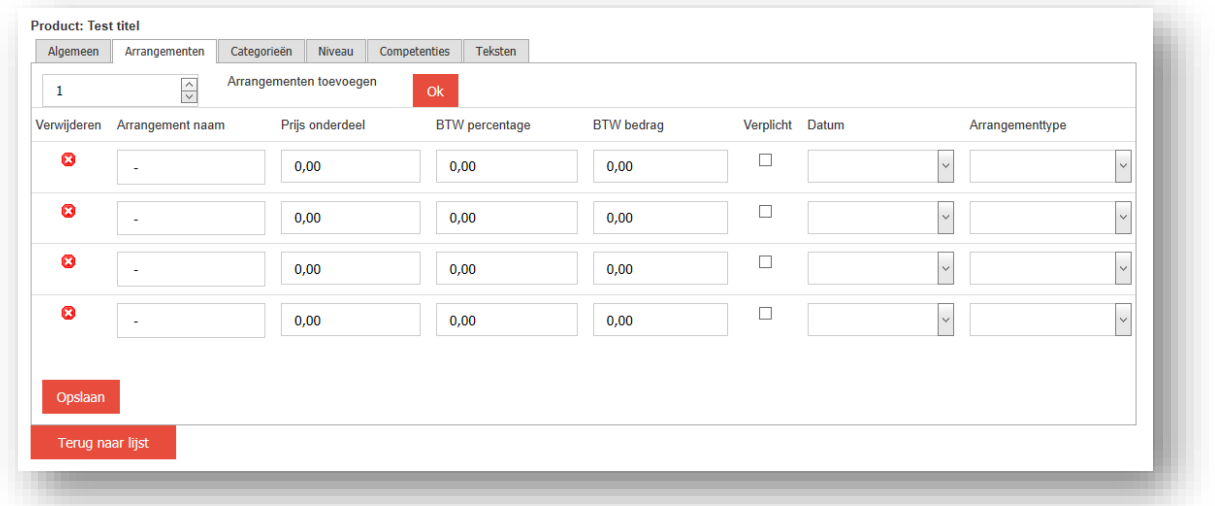

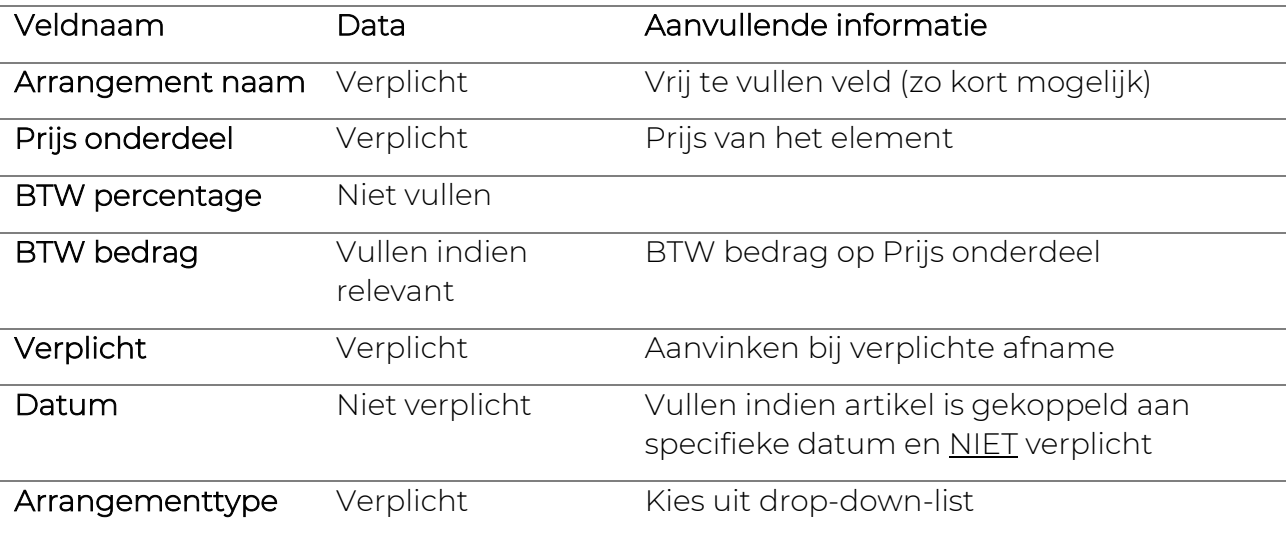

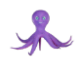

### <span id="page-21-0"></span>6.1.3 Categorieën (Verplicht)

In het tabblad Categorieën koppel je het product aan een categorie. Je klikt op de relevante Hoofdcategorie (zie lijst in rood in eerstvolgend screenshot = NRTO/Vetron vastgelegde waarden). Wanneer je klikt op de relevante waarde, verschijnt een lijst met categorieën behorend bij de gekozen Hoofdcategorie die je kan aanvinken. Klik op de rode button ´Opslaan´.

# **Opmerking**

Aan één product mogen alleen relevante categorieën worden gekoppeld. Bij leveranciers die werken met Edudex, vindt de koppeling aan een categorie plaats op basis van vastgelegde keywords. Echter het veld <theme> dient dan wel gevuld te zijn in de Edudex standaard om de Hoofdcategorie(ën) te bepalen. Is dit niet het geval dan zal het aanbod niet zichtbaar zijn wanneer in een klantportaal deze filter wordt gebruikt!

Voor een leverancier die werkt met Edudex bestaat ook de mogelijkheid om door middel van online beheer categorie(ën) te koppelen. Bij de dagelijkse update via Edudex zal/zullen de vastgelegde waarde(n) niet worden overschreven.

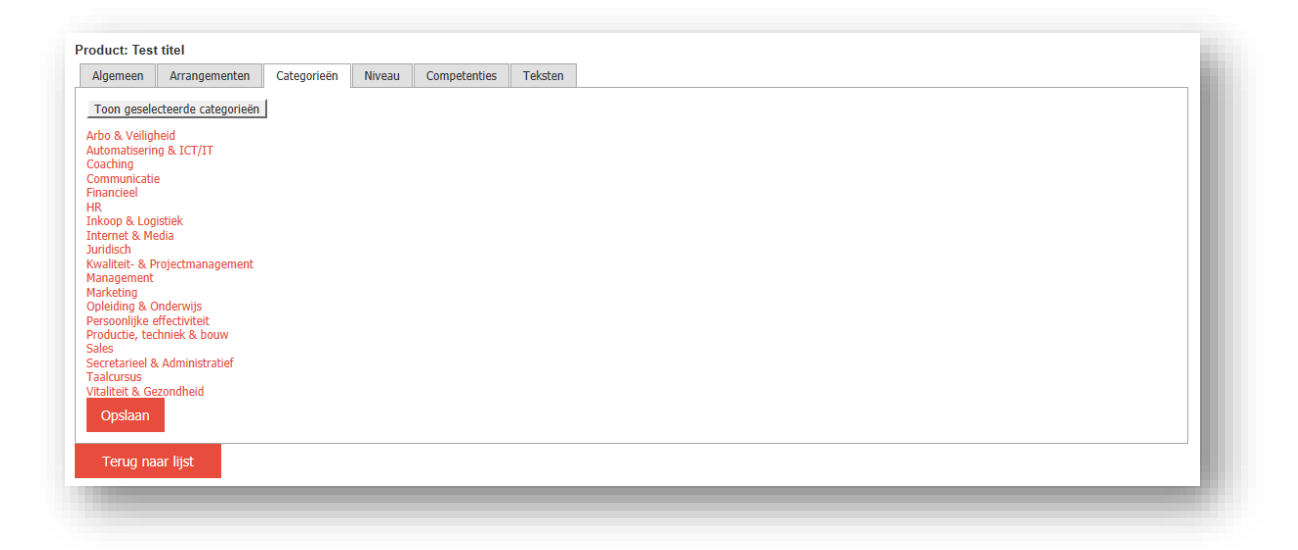

Voorbeeld Subcategorieën onder Persoonlijke Effectiviteit:

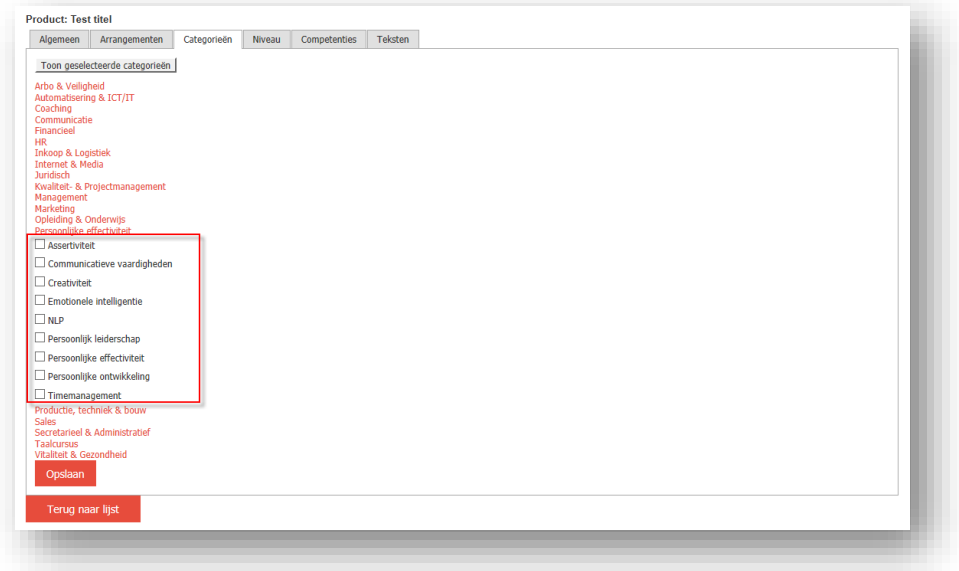

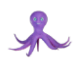

### <span id="page-22-0"></span>6.1.4 Niveau

In het tabblad 'Niveau' kun je aangeven wat het niveau is van de aangeboden training. Kies de juiste waarde en klik op de rode button 'Opslaan'.

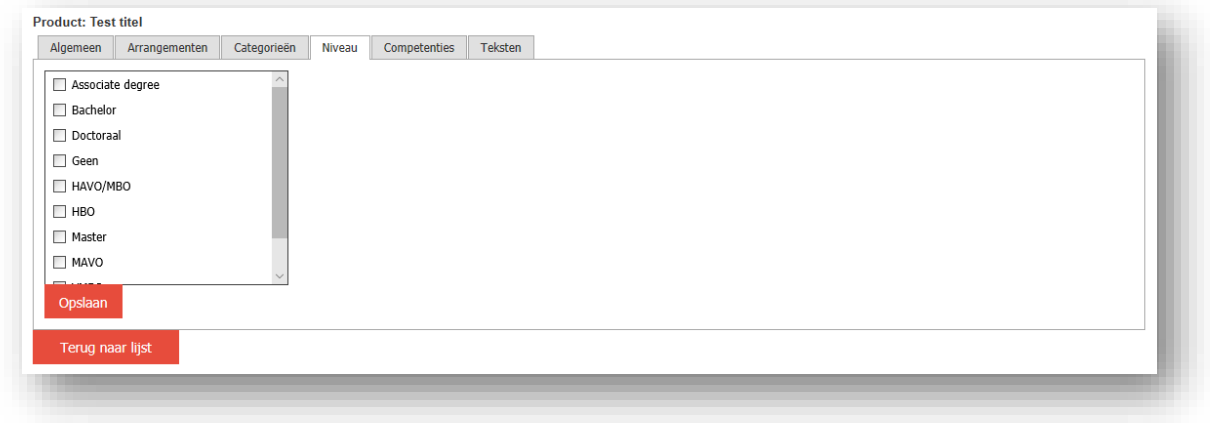

# <span id="page-22-1"></span>6.1.5 Competenties

Vink maximaal 5 competenties aan.

### <span id="page-22-2"></span>6.1.6 Teksten

In dit tabblad kan je inhoudelijke tekst kwijt over de training. In het veld 'Samenvatting' kan je een korte tekst kwijt die zal worden getoond op een overzichtspagina onder image dat is ge-upload per product. Kortom een tekst die een potentiële deelnemer triggert. In het veld 'Volledige beschrijving' is het advies om in ieder geval de volgende onderdelen op te nemen: Inhoud, Resultaat en Doelgroep.

# **Opmerking**

In beide velden kun je de tekst opmaken voor een mooie weergave aan de klant kant met behulp van het menu in het veld.

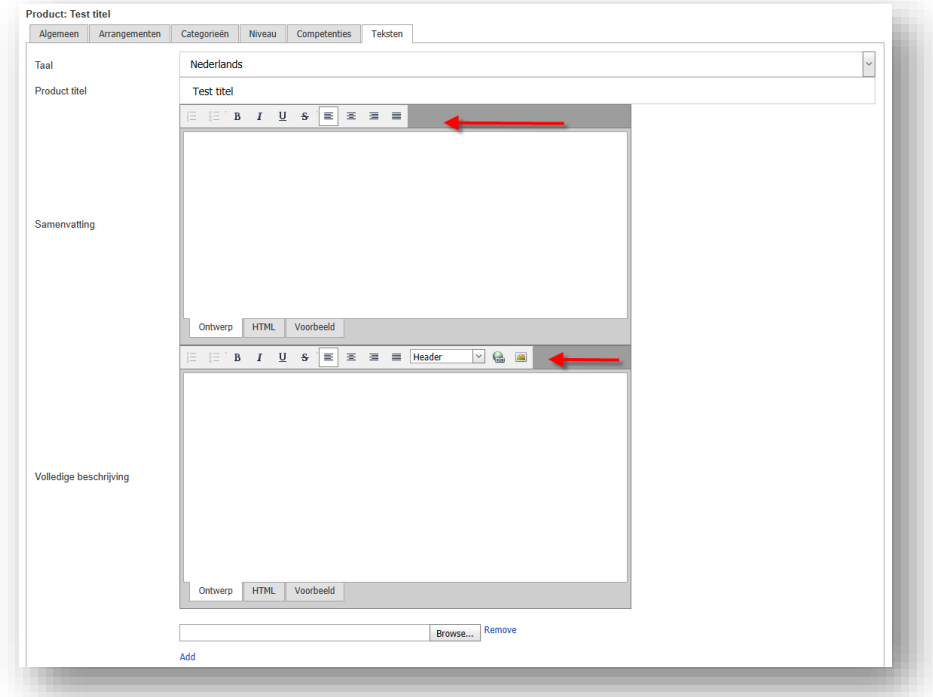

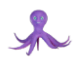

Na afronding van 6.1.5 gebruik je de rode button ´Opslaan´ en vervolgens ga je terug naar de lijst door middel van klikken op de daarvoor bestemde button. Wanneer je meerdere producten hebt opgevoerd krijg je een overzicht zoals in onderstaand voorbeeld.

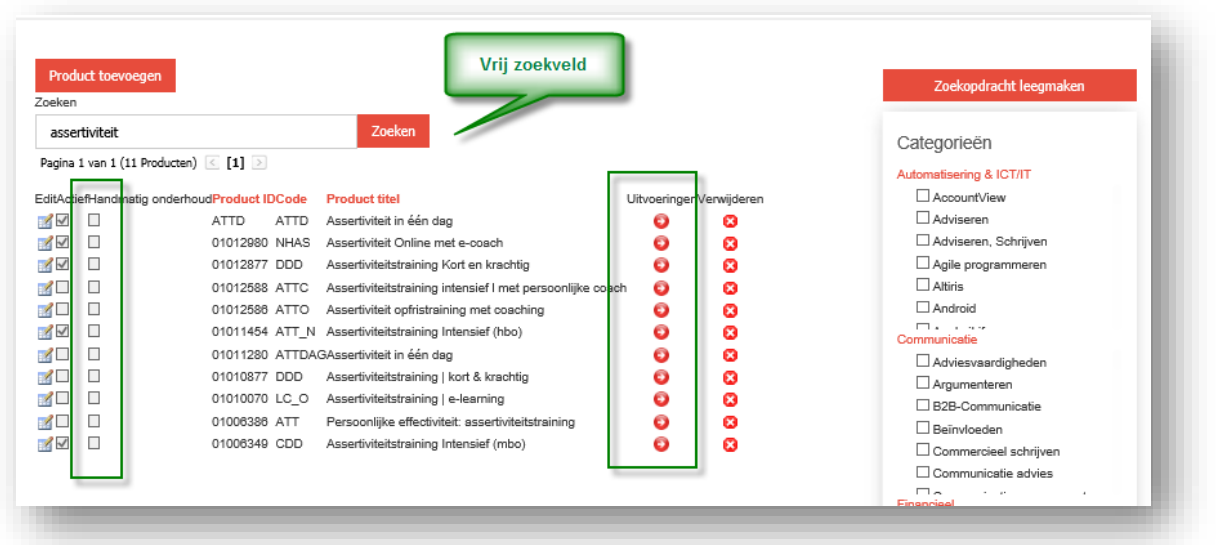

Nu kan je ervoor kiezen om Uitvoeringen te gaan toevoegen per product. De functionaliteit is gelijk als beschreven bij 7 Uitvoeringen. Echter je hebt het product al voorgeselecteerd.

# <span id="page-23-0"></span>6.2 Import

Deze functionaliteit is alleen van belang voor leveranciers die het aanbod uploaden via Edudex.

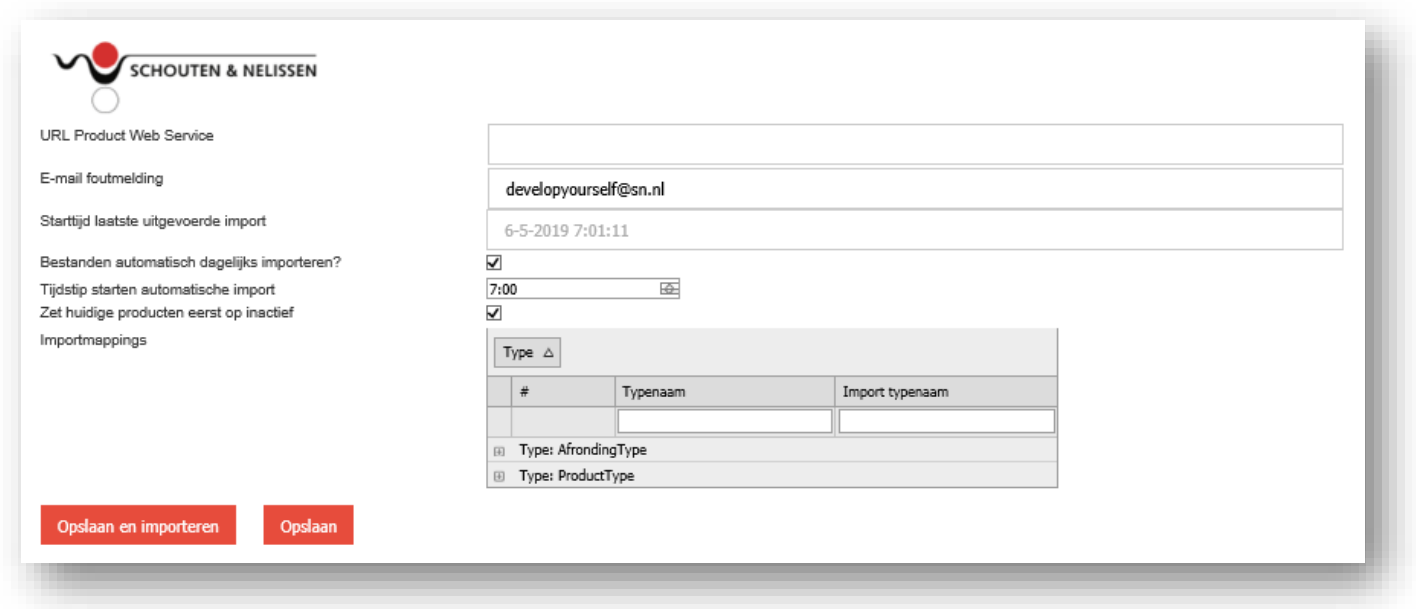

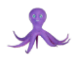

### Uitleg velden:

- URL Product Web Service: dit is een verplicht te vullen veld. Dit is de Edudex URL op instituutsniveau.
- E-mail foutmelding: dit is een verplicht veld én dient gevuld te worden met het Emailadres van de leverancier waar foutmelding naar toe kan worden gemaild. Indien leverancier een foutmelding ontvangt dient er actie genomen te worden, namelijk het herleiden oorzaak en oplossen fout.
- Starttijd laatste uitgevoerd import: dit veld wordt automatisch gevuld met de laatste datum waarop de upload is uitgevoerd. Feitelijk is dit de import log.
- Tijdstip starten automatisch import: dit dient gevuld te worden met een tijdstip in de nacht. Wel nadat de export richting Edudex heeft plaatsgevonden indien je dit proces als leverancier geautomatiseerd hebt.
- Zet huidige producten eerst op inactief: het advies is om deze checkbox aan te vinken. Hiermee zorg je ervoor dat het opleidingsaanbod wordt opgeschoond. Producten die namelijk niet meer worden aangeboden via Edudex, worden automatisch op inactief gezet.
- Importmappings: vooralsnog niet gebruiken of in overleg met de Partnermanager van Archipel.

# <span id="page-24-0"></span>7 Uitvoeringen

Je klikt via Menu op Uitvoeringen en onderstaande pagina wordt geopend. Via de dropdown-list in het veld Product kun je de gewenste training selecteren waarvoor je een uitvoering wilt aanmaken.

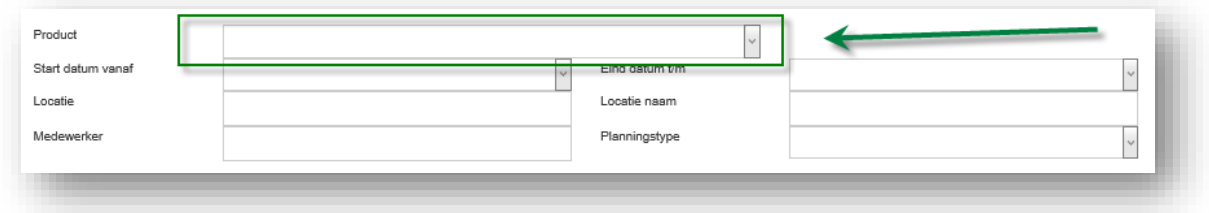

Na selectie van het product verschijnt de rode button 'Uitvoering toevoegen'. De overige velden vul je niet voordat je op deze button klikt.

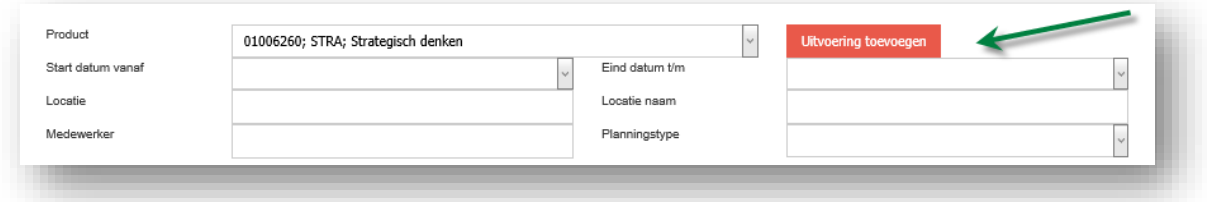

# <span id="page-24-1"></span>7.1 Uitvoeringen

Vervolgens verschijnt onderstaande pagina. Waarden van velden die je hebt opgevoerd bij 6.1.1 Producten – Algemeen zijn overgenomen. Gelden er andere prijzen voor een specifieke uitvoering dan je deze opvoeren in de daarvoor bestemde velden. Je overschrijft dan de prijzen die je hebt opgevoerd op productniveau. Is dit niet het geval dan vul je alleen de volgende velden(groene vierkant onderstaand screenshot):

• ID = Uniek ID van de uitvoering, dus niet van het product. Deze mag hetzelfde zijn als de code van de uitvoering.

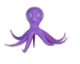

- Code = Unieke Code. Werk je als leverancier niet met unieke codes voor uitvoeringen dan is het advies deze als volgt samen te stellen:
	- o *<code product>*
	- o *<jaar>*
	- o *<nummering uitvoering> Voorbeeld in onderstaand screenshot STRA1901*
- Start datum uitvoering
- Eind datum uitvoering
- Locatie (gebruik drop-down-button => kies uit in stamdata lijst locaties aangelegd onder 5.2 Product resources – Locaties).

Je slaat de ingevoerde waarden op door te klikken op de rode button ´Opslaan´ (groene pijl onderstaand screenshot).

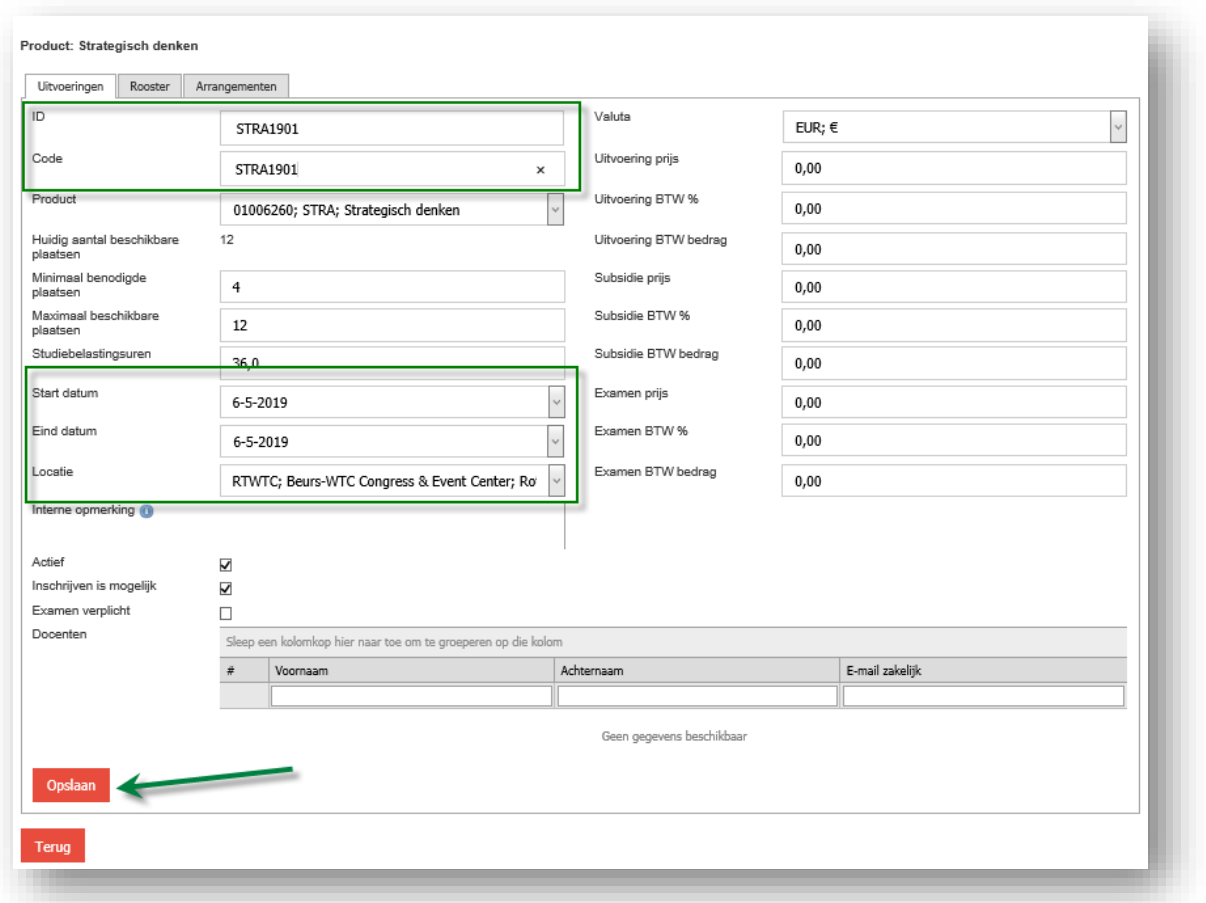

Nadat de uitvoering is opgeslagen worden de tabbladen Rooster en Arrangement actief die vervolgens gaat vullen.

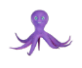

# <span id="page-26-0"></span>7.2 Rooster

In het tabblad rooster voer je eerst het aantal regels in dat je wilt aanleggen, inclusief start- en einddatum, en vervolgens klik je op OK.

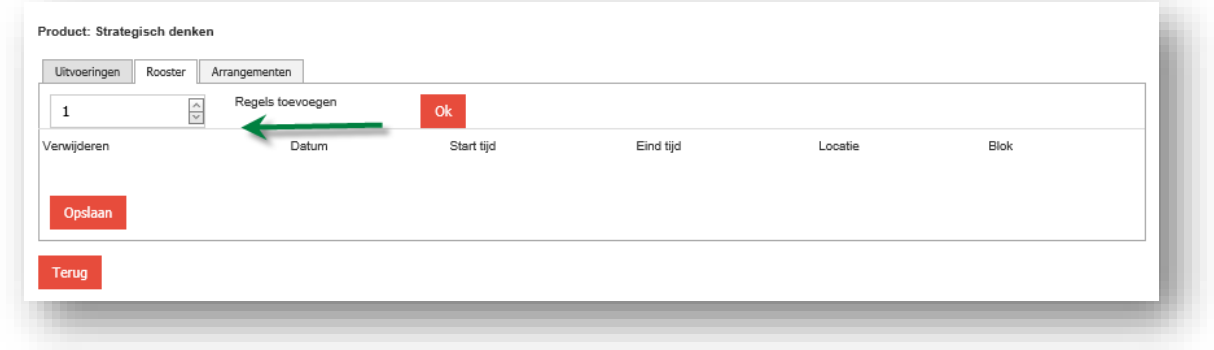

De start- en einddatum en de gekozen locatie bij de uitvoering worden overgenomen. Voer de tussenliggende data van roosterdagen op. Indien relevant, kan je de locatie per roosterregel wijzigen. Hiervoor geldt nog steeds dat je alleen kan kiezen uit aangelegde stamdata lijst locaties onder 5.2 Product resources – Locaties.

Als Start- en Eindtijd zijn default waarden weergeven die je mag aanpassen naar de werkelijke waarden. Het veld Blok hoeft niet gevuld te worden. Nadat je dit tabblad hebt gevuld met de gewenst waarden, sla je de informatie op met de daarvoor bestemde button (groene pijl).

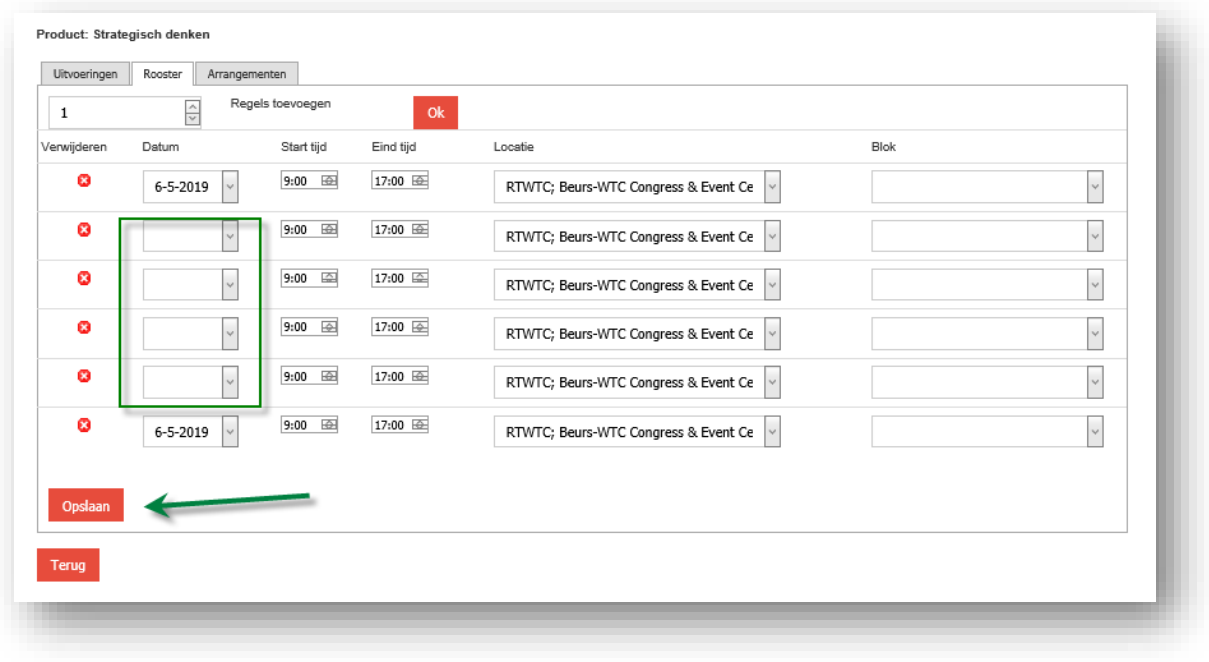

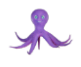

# <span id="page-27-0"></span>7.3 Arrangementen

Als laatste stap open je het tabblad Arrangementen. In dit tabblad zijn de waarden overgenomen, vastgelegd onder 6.1.2 Producten – Arrangementen. Indien deze waarden niet gelden voor de uitvoering die je aan het opvoeren bent, dan kun je deze aanpassen (zie uitleg 6.1.2).

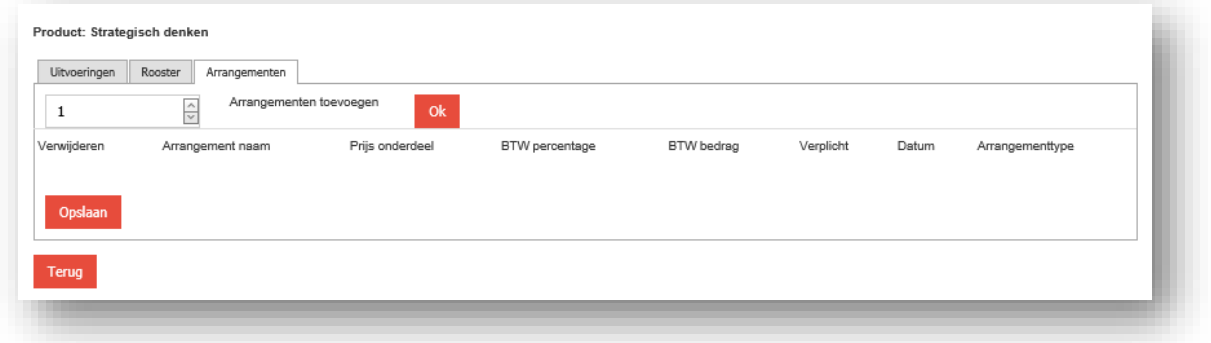

# <span id="page-27-1"></span>8 Productgroepen

Dit onderdeel dien je als leverancier alleen in te richten wanneer contractueel, voor een gedeelte van het aanbod, een ander kortingspercentage is afgesproken. Het standaard kortingspercentage wordt ingericht door de Partnermanager van Archipel.

Klik op Productgroepen en onderstaand scherm wordt geopend.

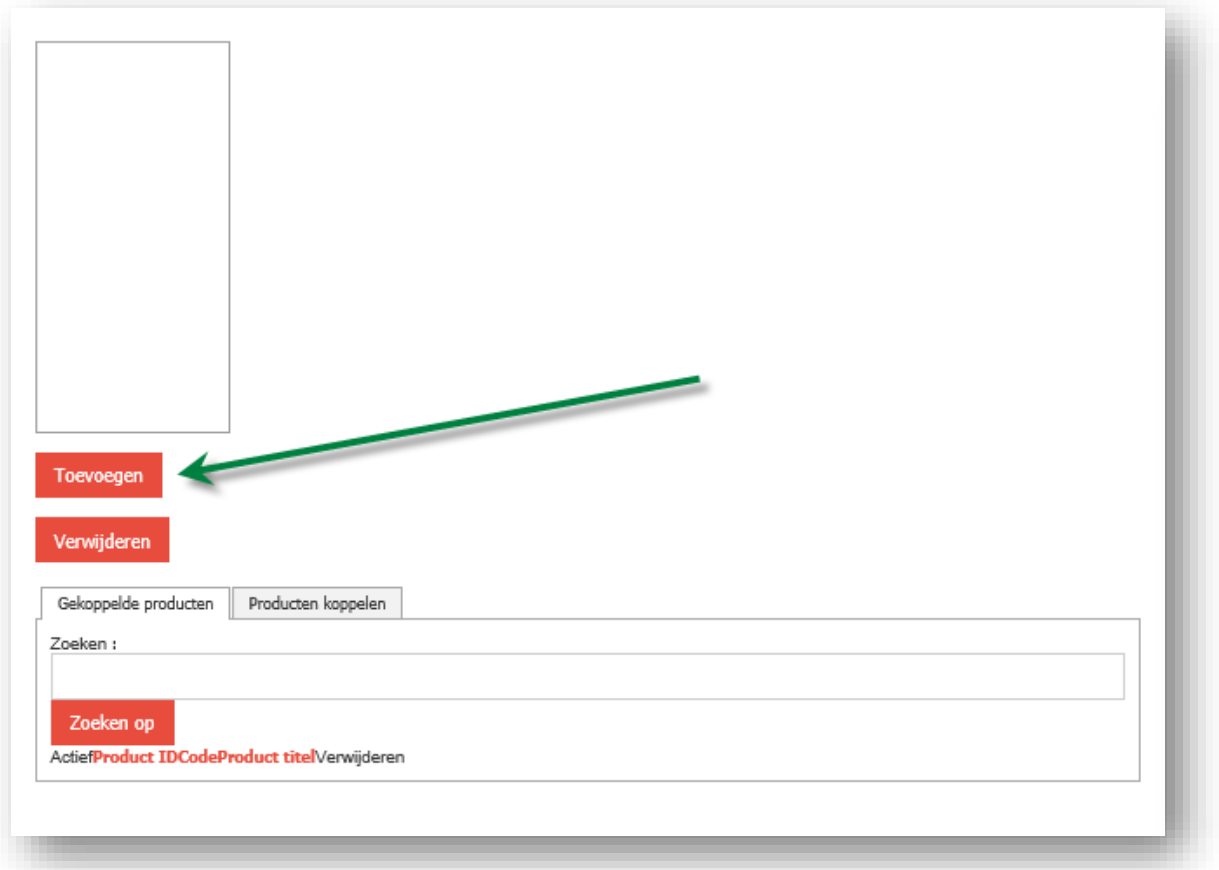

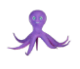

Je klikt allereerst op de rode button 'Toevoegen'. Onderstaande pagina verschijnt. Je geeft een naam aan de productgroep die je wilt aanmaken én je klikt op de rode button 'Opslaan'.

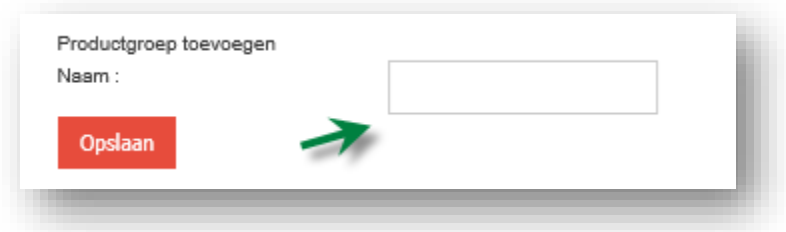

Vervolgens ga je naar het tabblad Producten koppelen om het aanbod waarvoor een ander kortingspercentage geldt dan de standaardwaarde te koppelen aan de aangemaakte Productgroep. Product(en) is/zijn snel te vinden door gebruik van:

- Vrij zoekveld (Zoeken)
- Filter (rechter kolom)

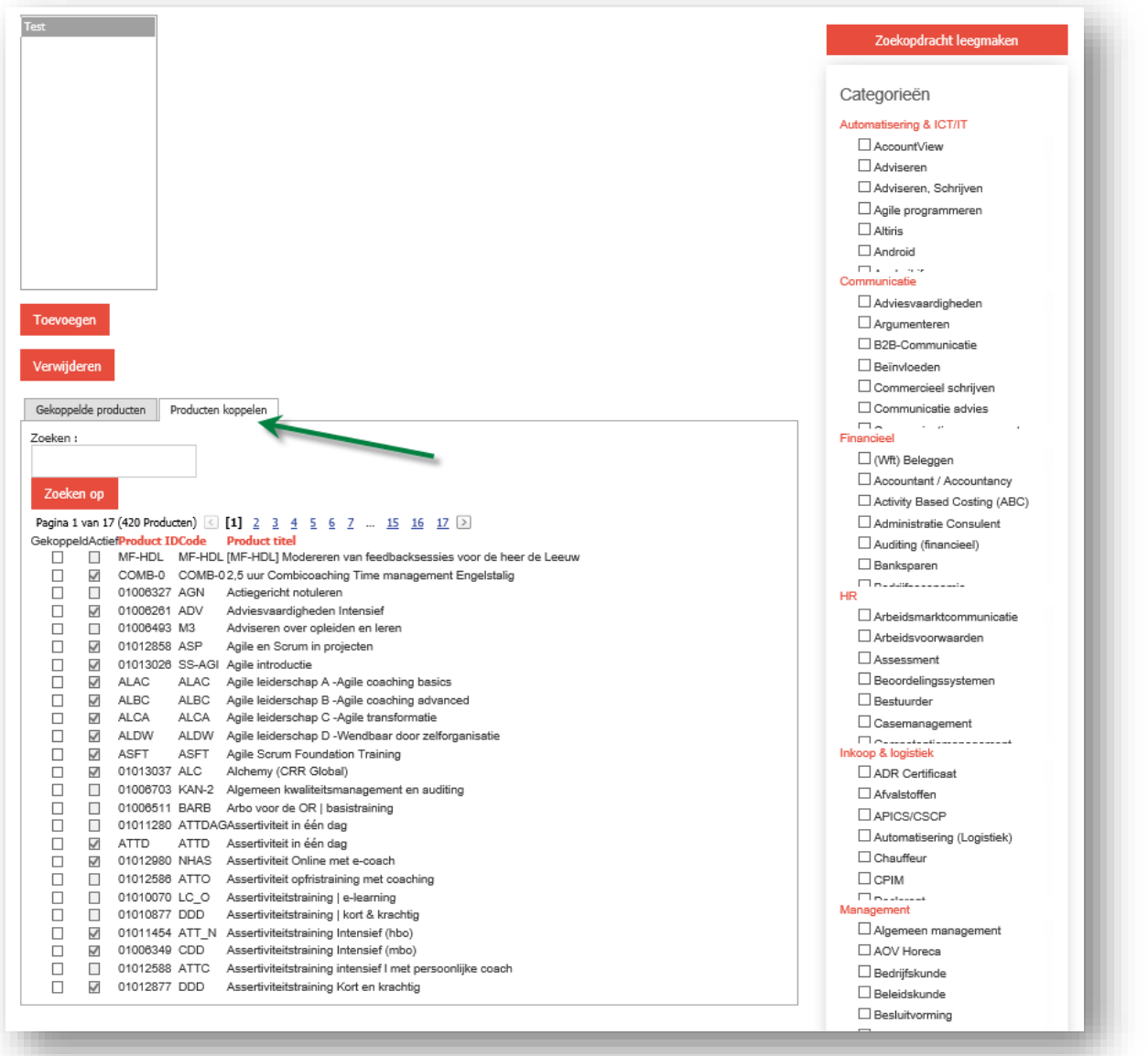

Vervolgens kan je een product koppelen aan een productgroep door:

- Selecteren van de juiste productgroep (indien meerderen zijn aangemaakt)
- Aanvinken van gekoppeld bij gewenste product(en)

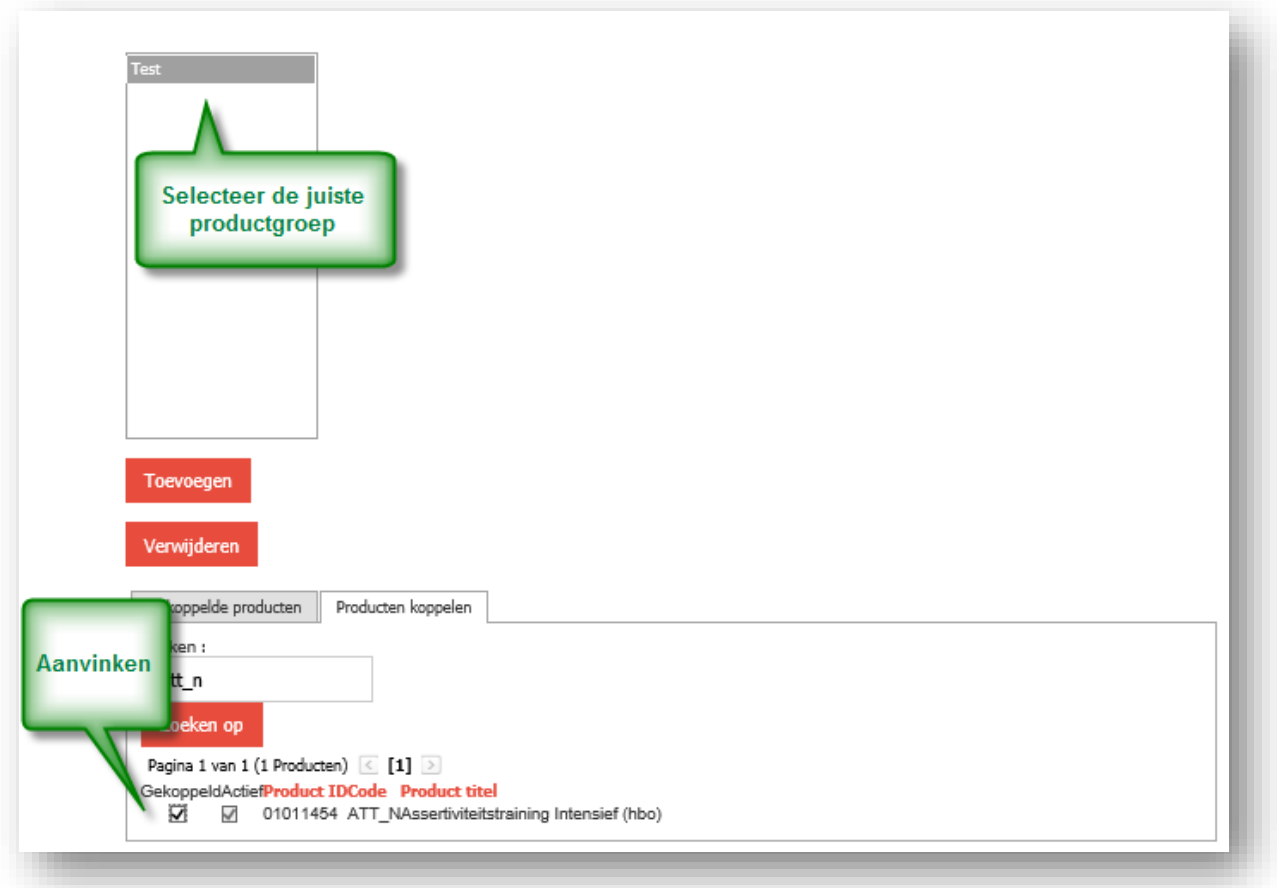

# **Opmerking**

Het kortingspercentage dat behoord bij de productgroep wordt opgevoerd door de Partnermanager. Mail de opgevoerde productgroep(en) en volgens contract afgesproken kortingspercentage naar [partnermanagement@archipel.academy.](mailto:partnermanagement@archipel.academy)